ICP DAS

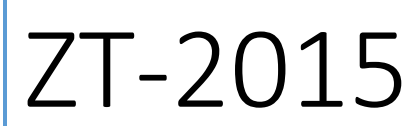

Руководство пользователя

Версия 1.0.0 10.7.2013

На все изделия, изготовленные ICP DAS, распространяется гарантия на дефектные материалы сроком на один год, начиная с даты поставки конечному потребителю.

## **Предупреждение**

ICP DAS не несет ответственности за любой ущерб, возникший в результате использования этого продукта. ICP DAS оставляет за собой право изменять это руководство в любое время без предварительного уведомления. Информация, предоставляемая ICP DAS, считается точной и надежной. Тем не менее, ICP DAS не несет ответственности за его использование, а также за любые нарушения патентов или других прав третьих лиц, возникшие в результате его использования.

## **Авторское право**

Авторские права © 2013 принадлежат ICP DAS. Все права защищены.

## **Торговая марка**

Названия используются только в целях идентификации и могут быть зарегистрированными товарными знаками соответствующих компаний.

## **Техническая поддержка**

Если у вас есть какие-либо проблемы, пожалуйста, свяжитесь с нами по электронной почте: [service@icpdas.com](mailto:service@icpdas.com)

# Оглавление

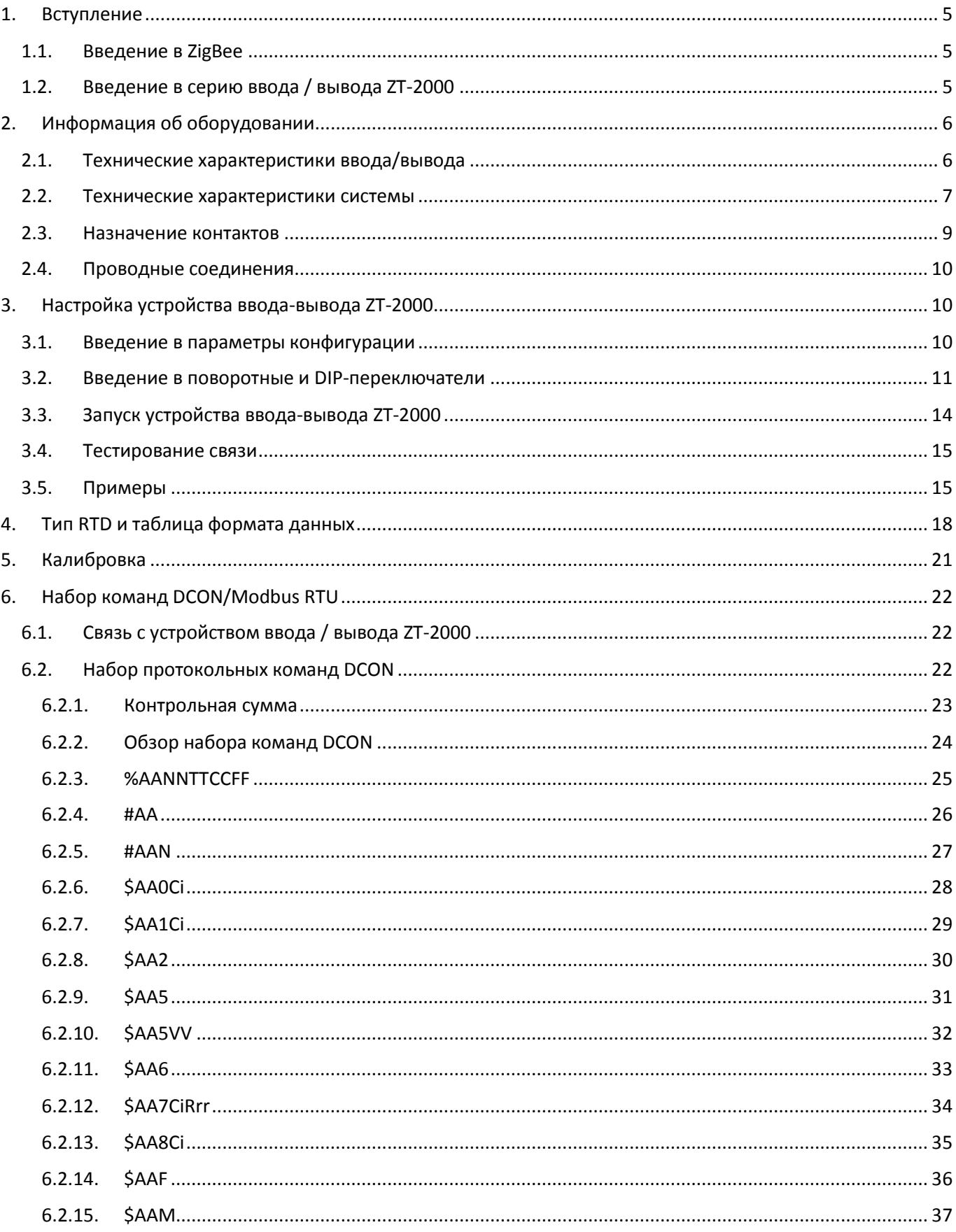

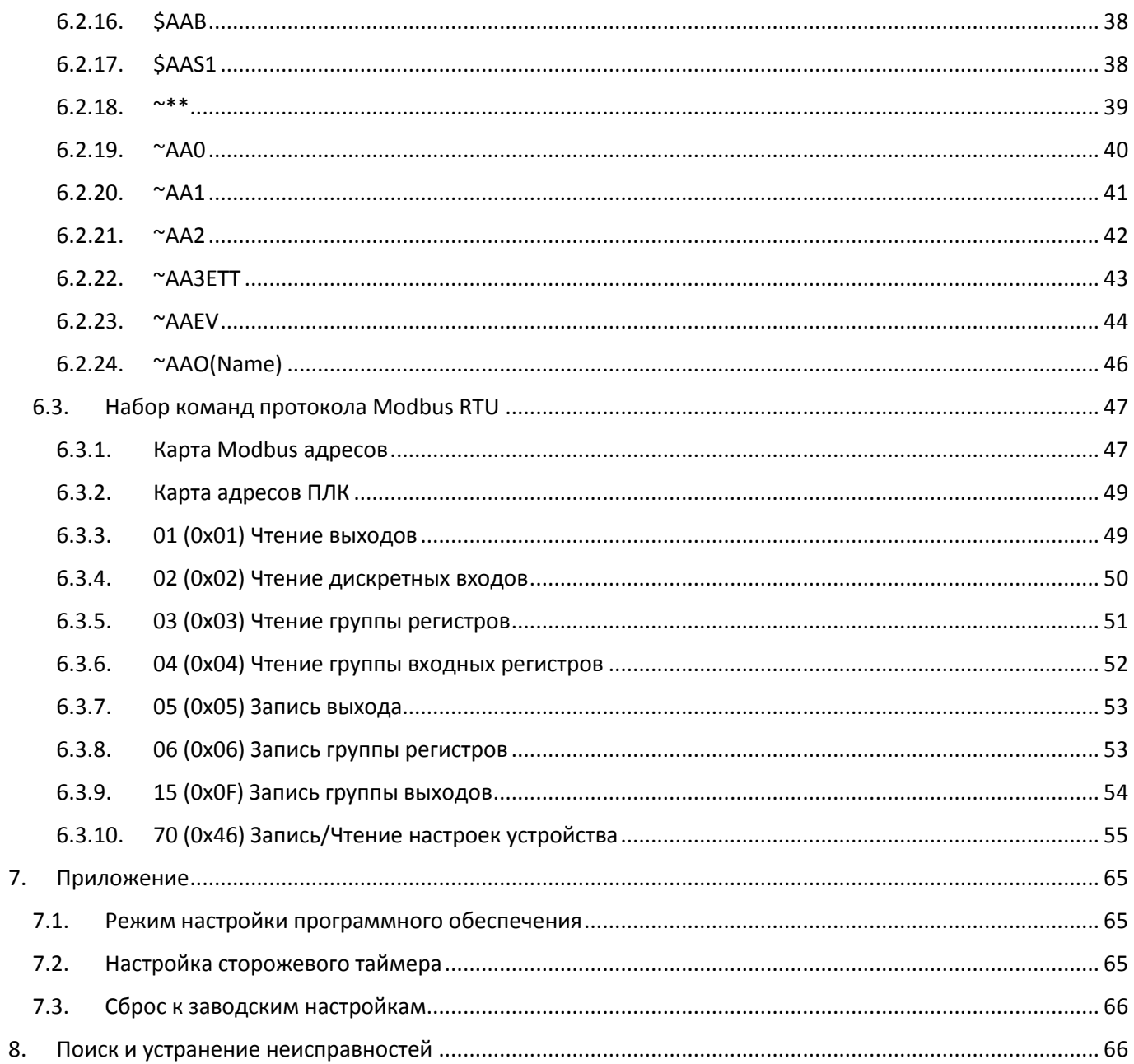

# **Что входит в комплект поставки?**

#### В комплект поставки входят следующие предметы:

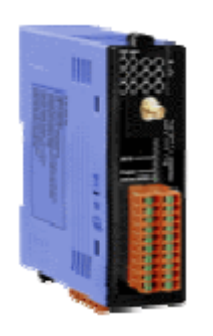

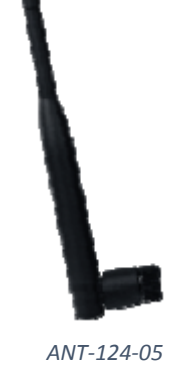

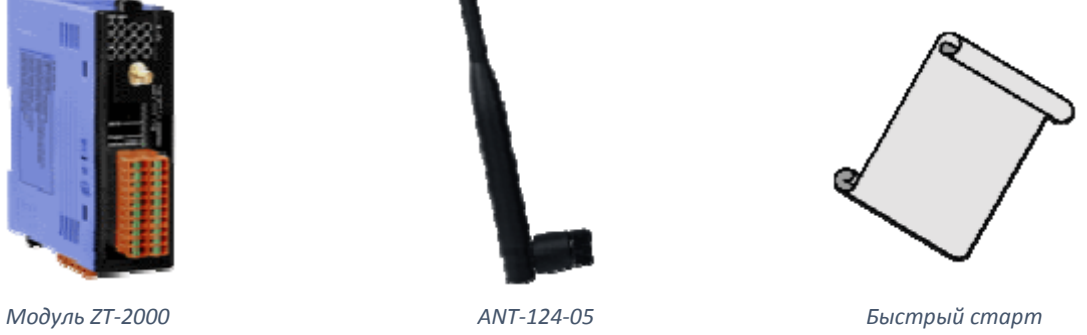

Если какой-либо из этих предметов отсутствует или поврежден, обратитесь к местному дистрибьютору для получения дополнительной информации. Сохраните упаковочные материалы и коробки на случай, если вам понадобится отправить модуль в будущем.

# **Дополнительная информация**

Документация:

CD: \Napdos\ZigBee\ZT\_Series\Document

[http://ftp.icpdas.com/pub/cd/usbcd/napdos/zigbee/zt\\_series/document](http://ftp.icpdas.com/pub/cd/usbcd/napdos/zigbee/zt_series/document)

Программное обеспечение

CD: \Napdos\ZigBee\ZT\_Series\Utility

[http://ftp.icpdas.com/pub/cd/usbcd/napdos/zigbee/zt\\_series/utility](http://ftp.icpdas.com/pub/cd/usbcd/napdos/zigbee/zt_series/utility)

## <span id="page-5-0"></span>1. Вступление

#### <span id="page-5-1"></span>1.1. Введение в ZigBee

ZigBee - это спецификация для набора протоколов связи высокого уровня, использующих небольшие маломощные цифровые радиостанции, основанные на стандарте IEEE 802.15.4 для персональных сетей. Устройства ZigBee часто используются в виде ячеистой сети для передачи данных на большие расстояния, передачи данных через промежуточные устройства для достижения более удаленных. Это позволяет создавать сети ZigBee в режиме ad-hoc, без централизованного управления или мощного передатчика / приемника, способного охватить все устройства. Любому устройству ZigBee можно поручить запуск сети.

ZigBee предназначен для приложений, требующих низкой скорости передачи данных, длительного времени автономной работы и защищенных сетей. ZigBee имеет определенную скорость 250 кбит/с, наилучшим образом подходящую для периодических или прерывистых данных или передачи одного сигнала от датчика или устройства ввода. Приложения включают в себя беспроводные выключатели света, электросчетчики с домашними дисплеями, системы управления движением и другое бытовое и промышленное оборудование, которое требует беспроводной передачи данных на короткие расстояния с относительно низкими скоростями. Технология, определенная в спецификации ZigBee, предназначена для того, чтобы быть проще и дешевле, чем другие WPAN.

## <span id="page-5-2"></span>1.2. Введение в серию ввода / вывода ZT-2000

Устройства ввода/вывода серии ZT-2000 представляют собой небольшие беспроводные модули ввода / вывода ZigBee, основанные на стандарте IEEE802.15.4, которые позволяют получать и контролировать данные через персональные сети ZigBee. См. Раздел 2.1 для более подробной информации.

5

Серия ввода/вывода ZT-2000 представляет собой беспроводную клиентсерверную систему сбора данных. Соответственно, сетевой сервер для ZigBee (ZT-2570/ZT-2550) необходим в таких системах. Итак, если есть какие-либо проблемы с настройкой ZigBee Coordinator, пожалуйста, обратитесь к документу «ZT-25XX ZigBee Converter Quick Start» для получения дополнительной информации, которую можно найти по следующей ссылке:

[http://ftp.icpdas.com/pub/cd/usbcd/napdos/zigbee/zt\\_series/document/](http://ftp.icpdas.com/pub/cd/usbcd/napdos/zigbee/zt_series/document/)

# <span id="page-6-0"></span>2. Информация об оборудовании

<span id="page-6-1"></span>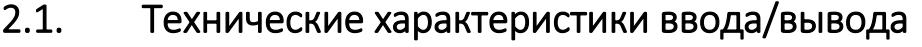

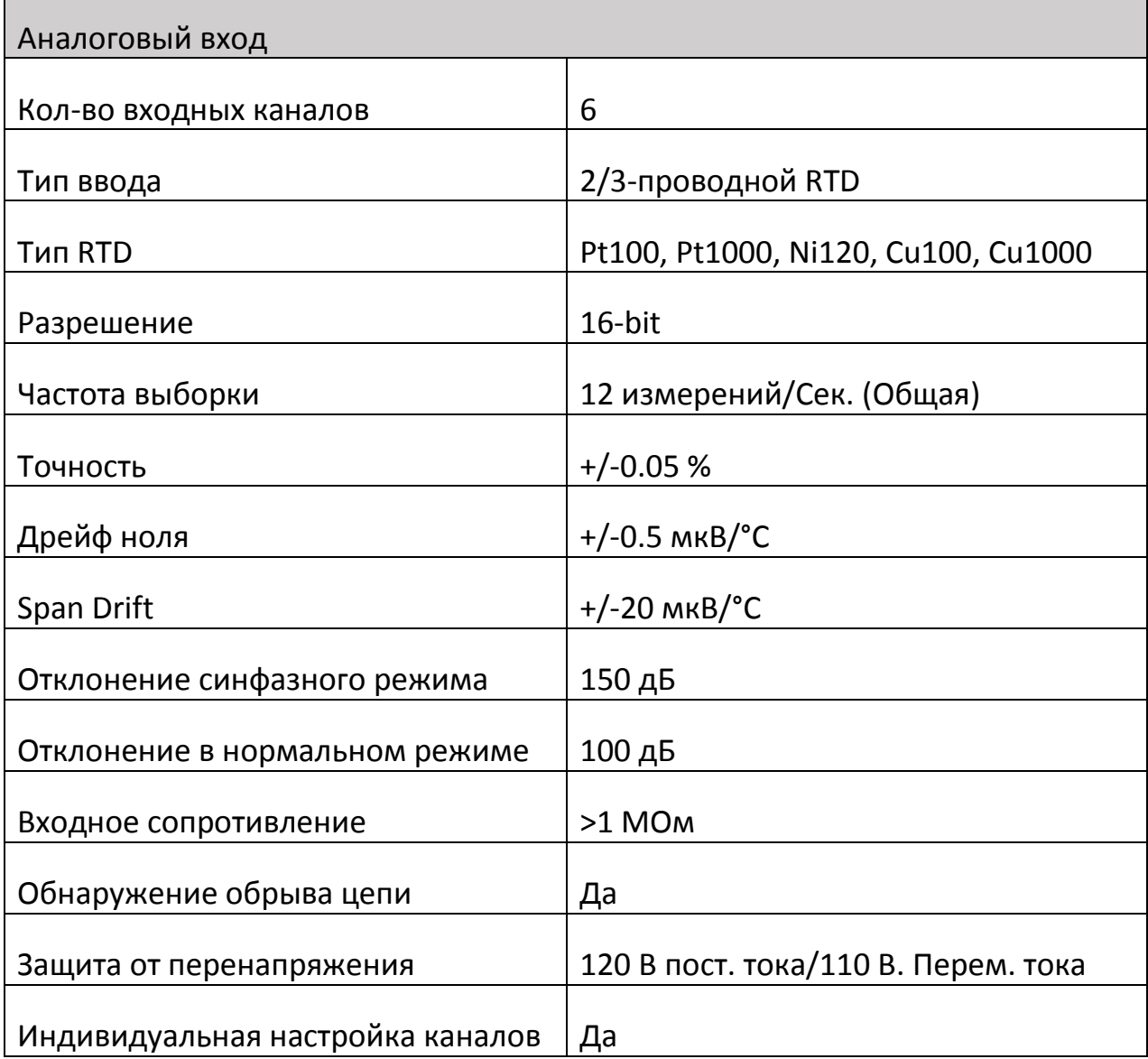

Устранение сопротивления  $\begin{bmatrix} 1 & 0 & 0 \\ 0 & 1 & 0 \\ 0 & 0 & 0 \end{bmatrix}$  проводов при 3-проводной схеме

# <span id="page-7-0"></span>2.2. Технические характеристики системы

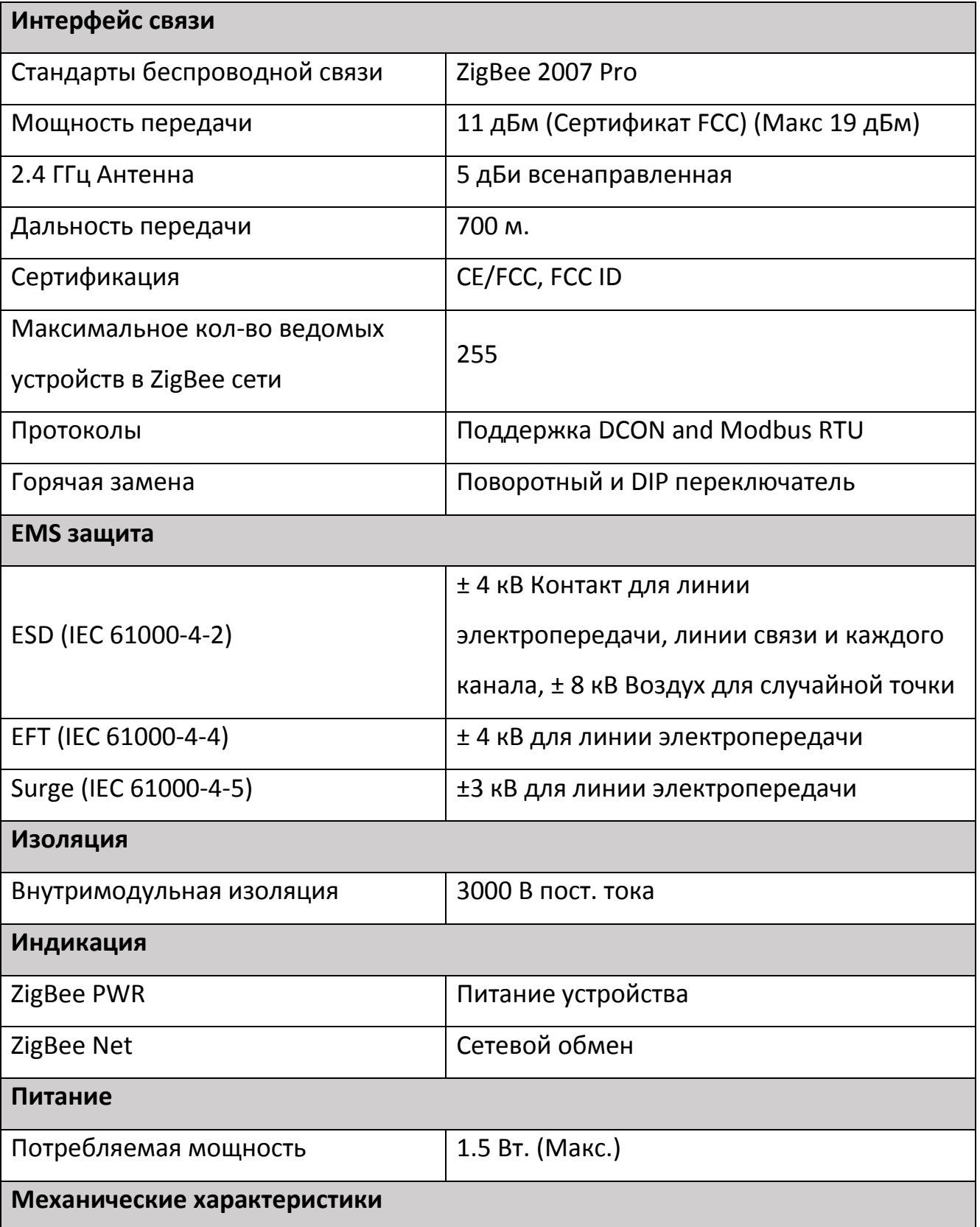

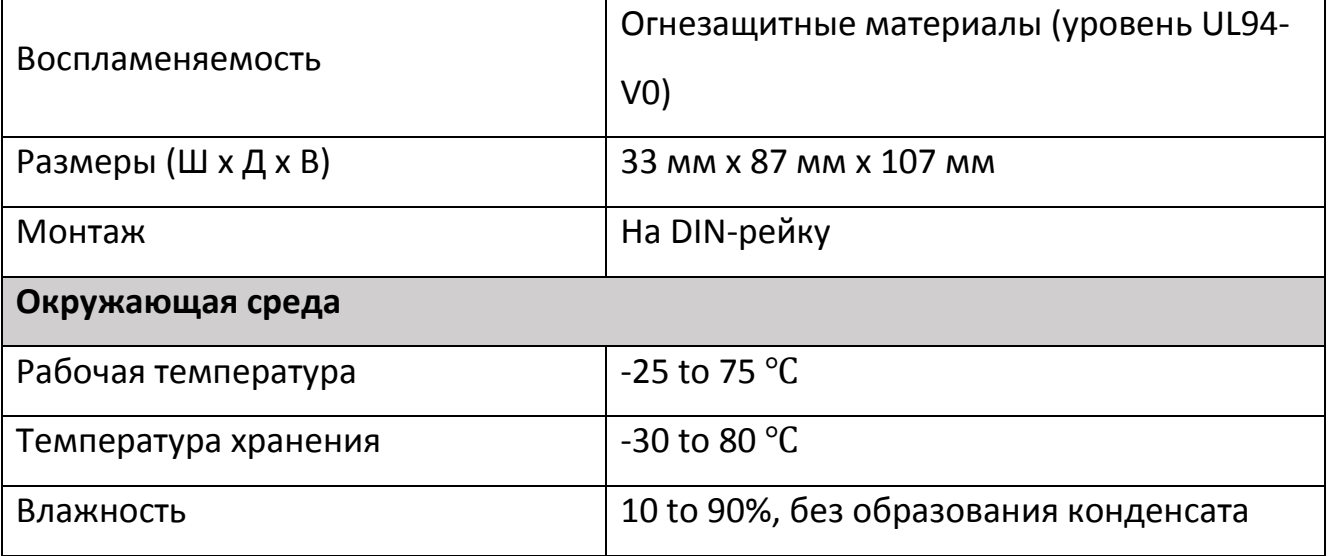

# <span id="page-9-0"></span>ВНЕШНИЙ ВИД

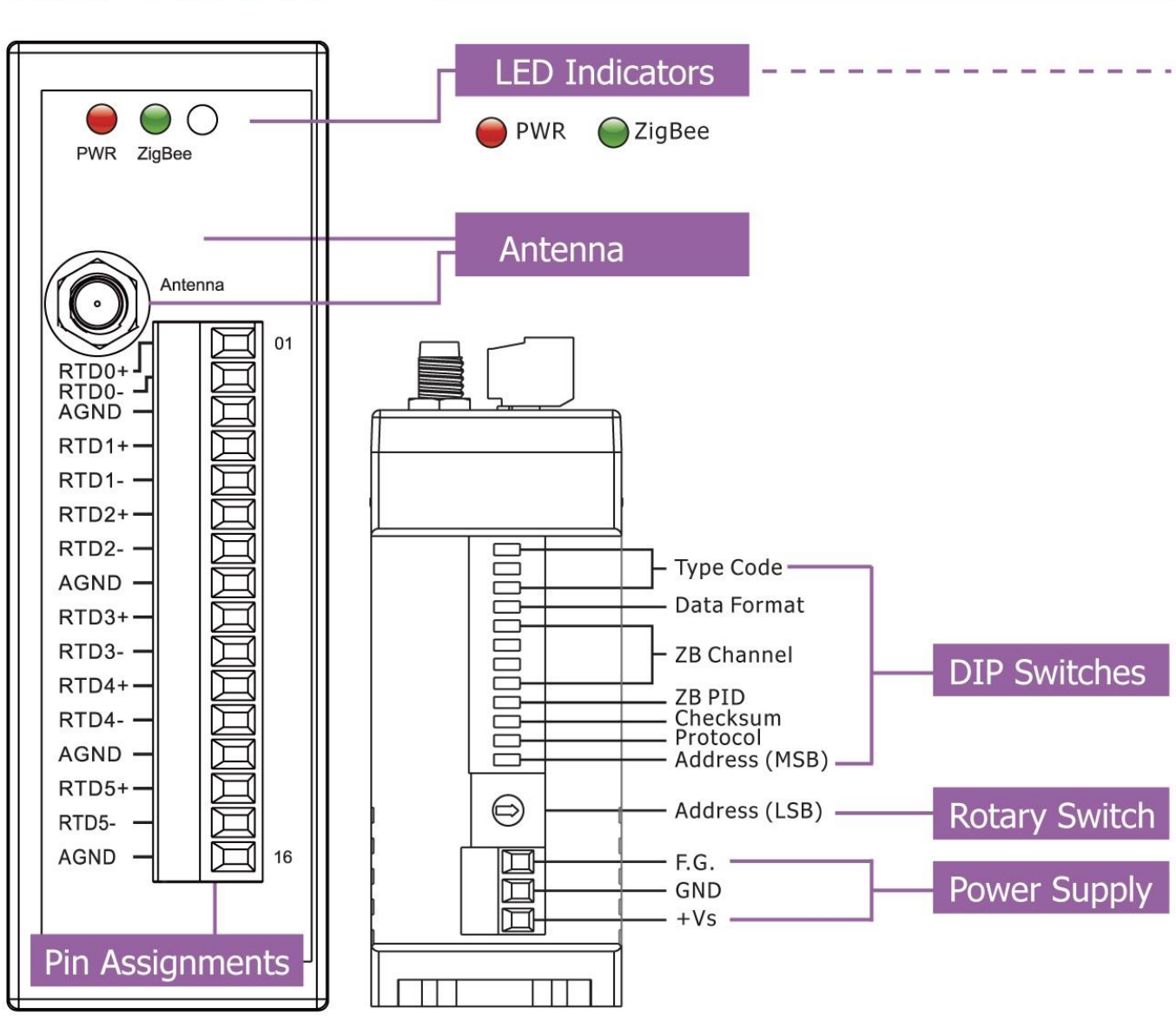

# <span id="page-10-0"></span>2.4. Проводные соединения

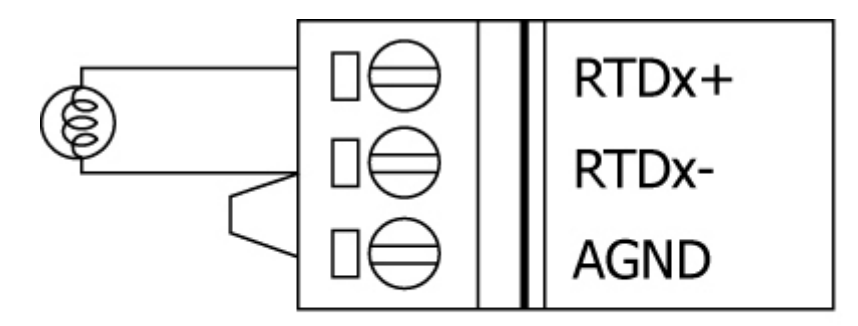

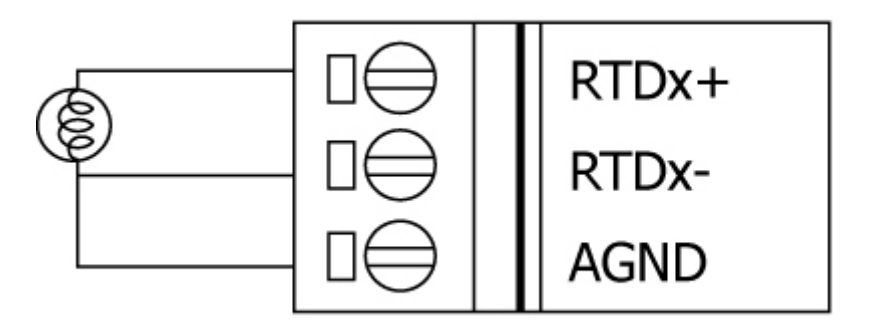

# <span id="page-10-1"></span>3. Настройка устройства ввода-вывода ZT-2000

# <span id="page-10-2"></span>3.1. Введение в параметры конфигурации

- A. Параметр «**ZB PID**» является идентификатором группы для сети ZigBee и должен быть одинаковым для всех устройств в одной сети ZigBee.
- B. Параметр «**Node ID**» является индивидуальной идентификацией конкретного модуля ZigBee и должен быть уникальным для каждого устройства, подключенного к той же сети ZigBee.
- C. Параметр «**ZB Channel**» указывает радиочастотный канал и должен быть установлен на то же значение, что и другие модули в той же сети ZigBee.

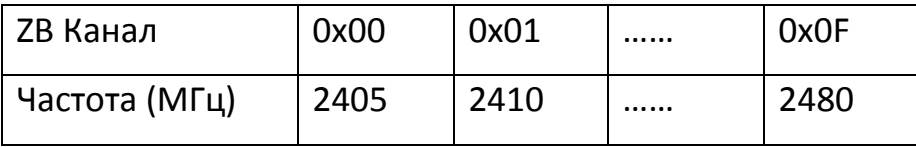

Рекомендуются использовать каналы ZB 0x04, 0x09, 0x0E или 0x0F, поскольку они не перекрываются с полосой частот Wi-Fi.

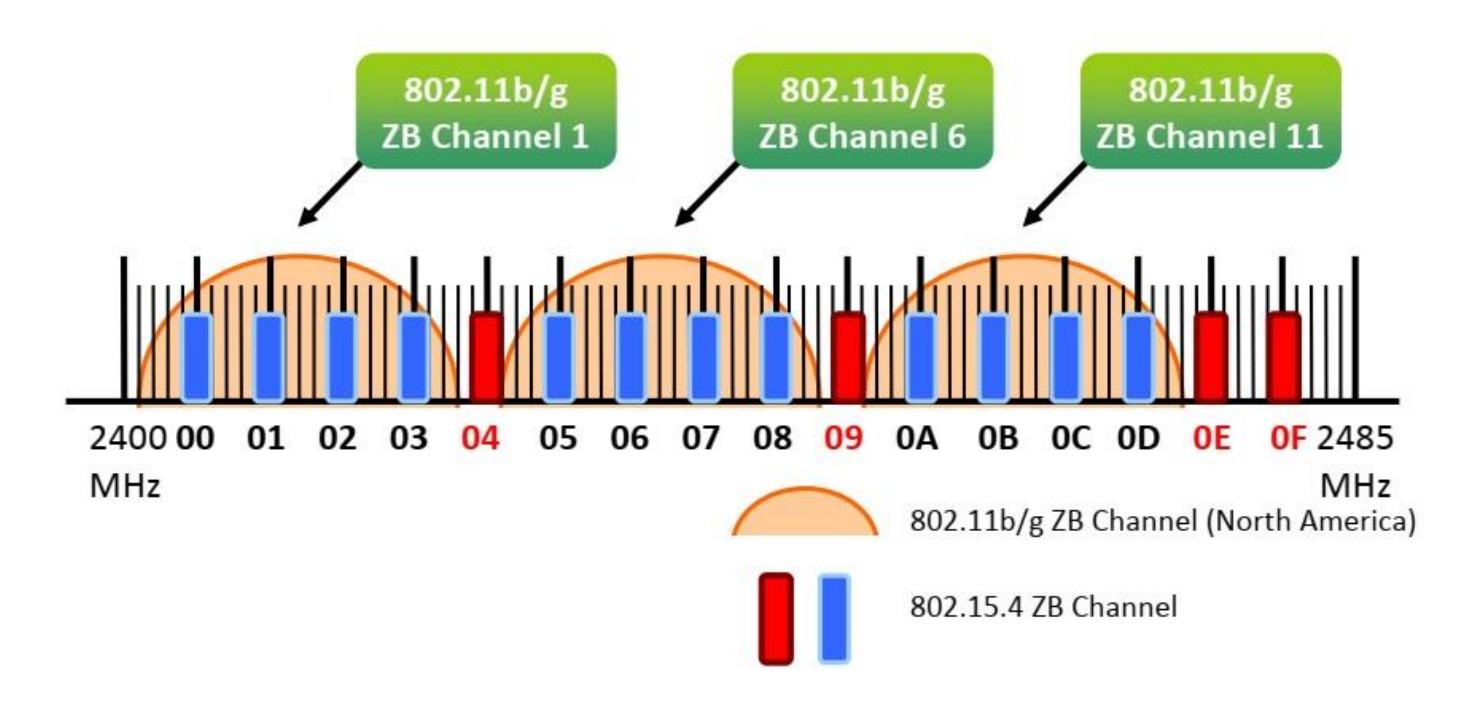

#### **D. Режим протокола/приложения:**

При реализации пользовательских программ на основе различных протоколов рекомендуется использовать следующие режимы приложений, чтобы обеспечить оптимальную производительность.

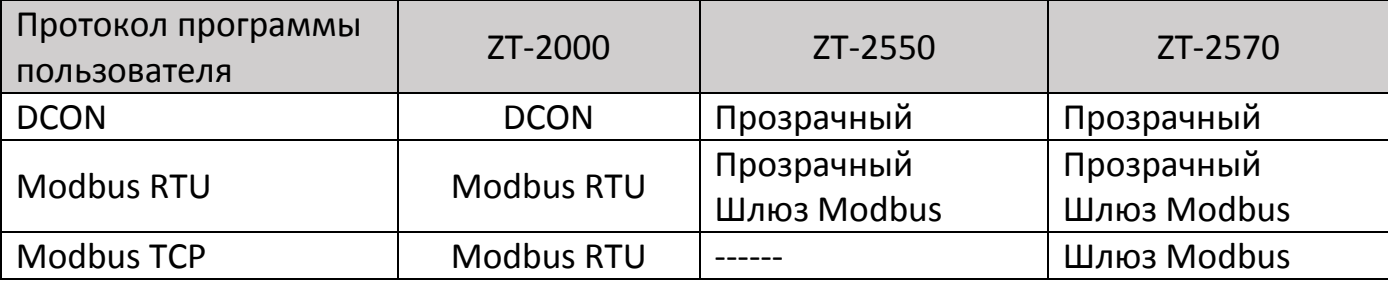

## <span id="page-11-0"></span>3.2. Введение в поворотные и DIP-переключатели

Конфигурацию ZT-2017/2017C можно настроить с помощью комбинации внешнего поворотного переключателя и DIP-переключателей. Устройство ZT-2000 должно быть перезагружено только после завершения настройки.

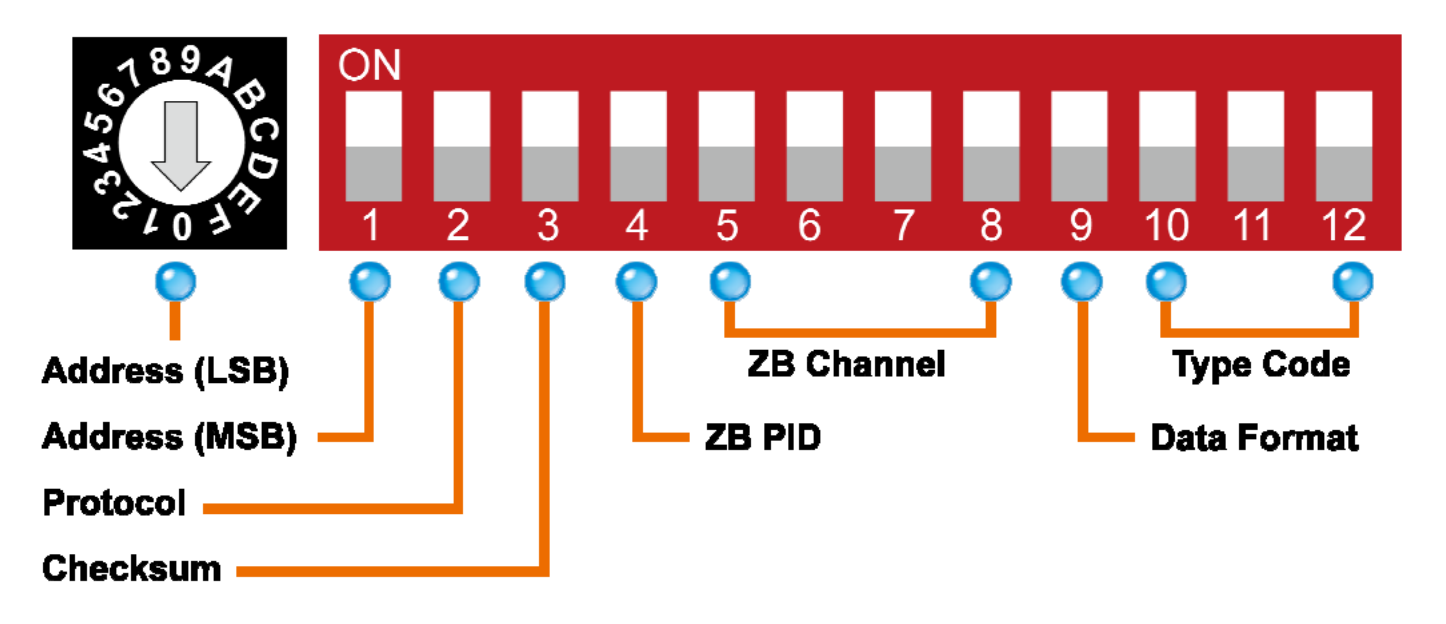

Поворотный переключатель

#### Кейс 1: адрес MSB = 0

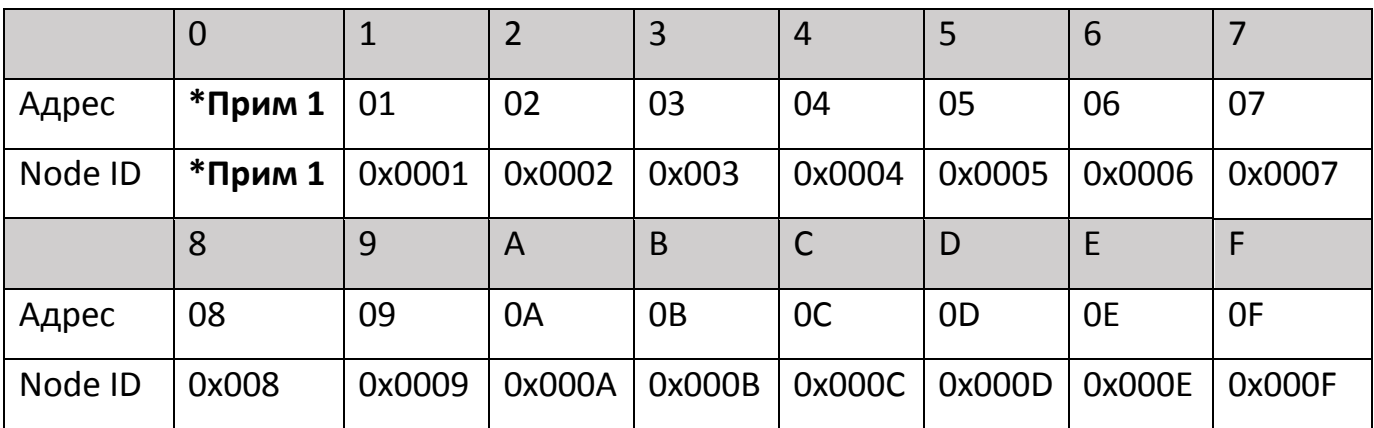

Кейс 1: адрес MSB = 1

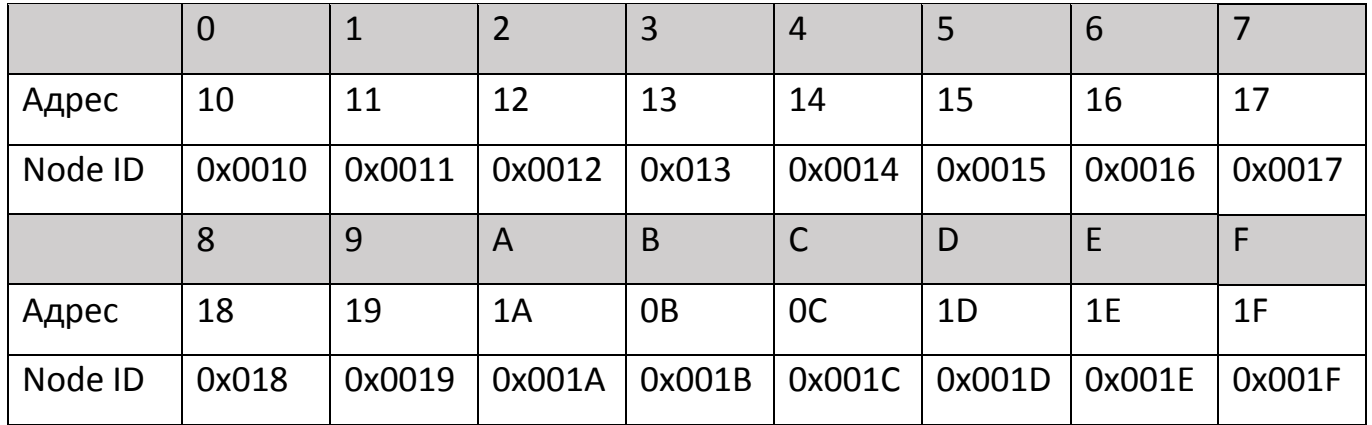

**\*Примечание 1**: *«Адрес» и «ID узла» определяются с помощью команды \$ AANNTTCCFF. В режиме конфигурации программного обеспечения DIP-* *переключатели для «Адрес», «Формат данных» и «Код типа» игнорируются и также могут быть установлены с помощью команд% AANNTTCCFF и \$ AACiRrr.*

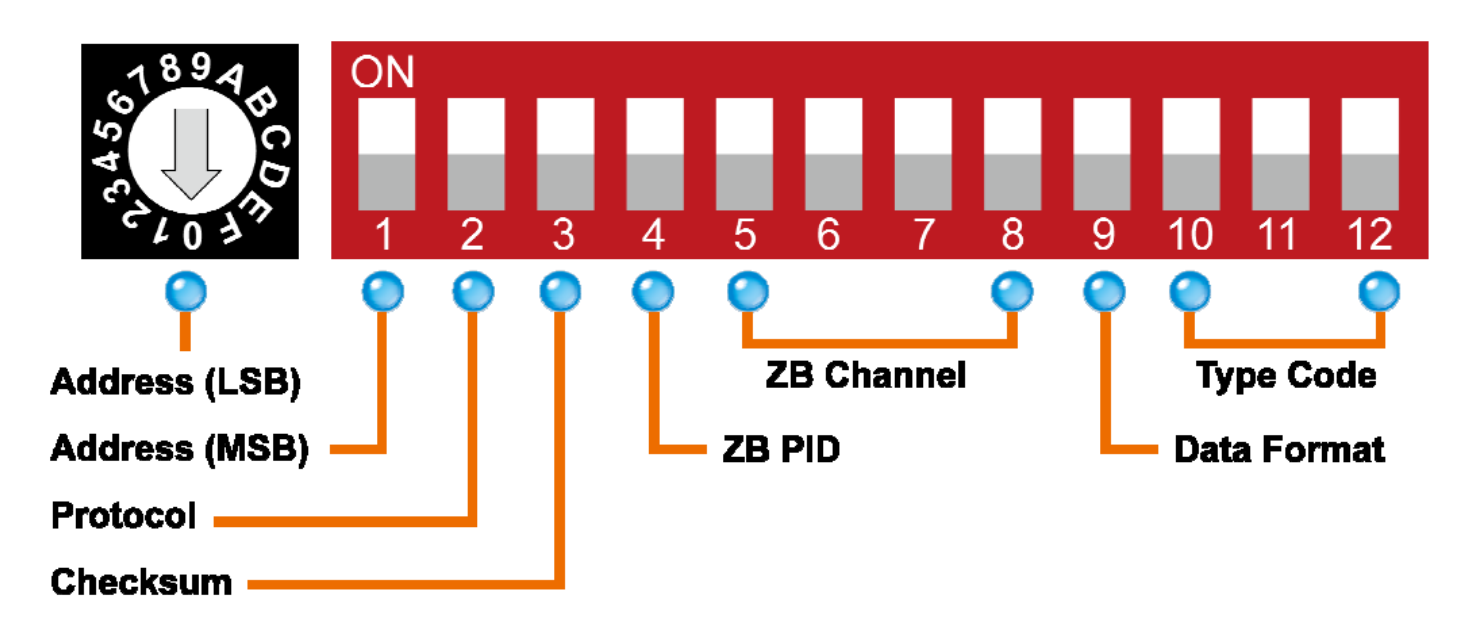

DIP-переключатель

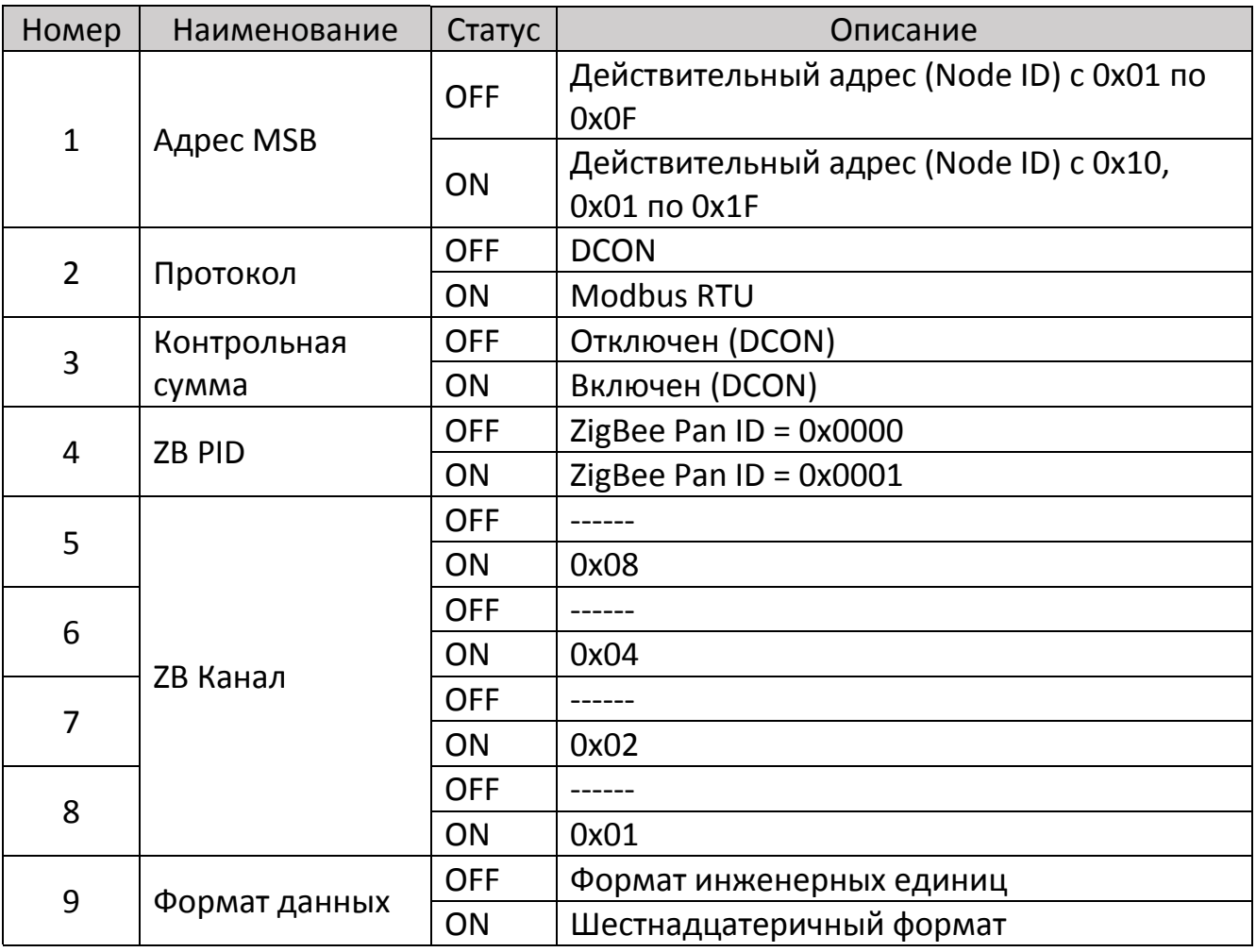

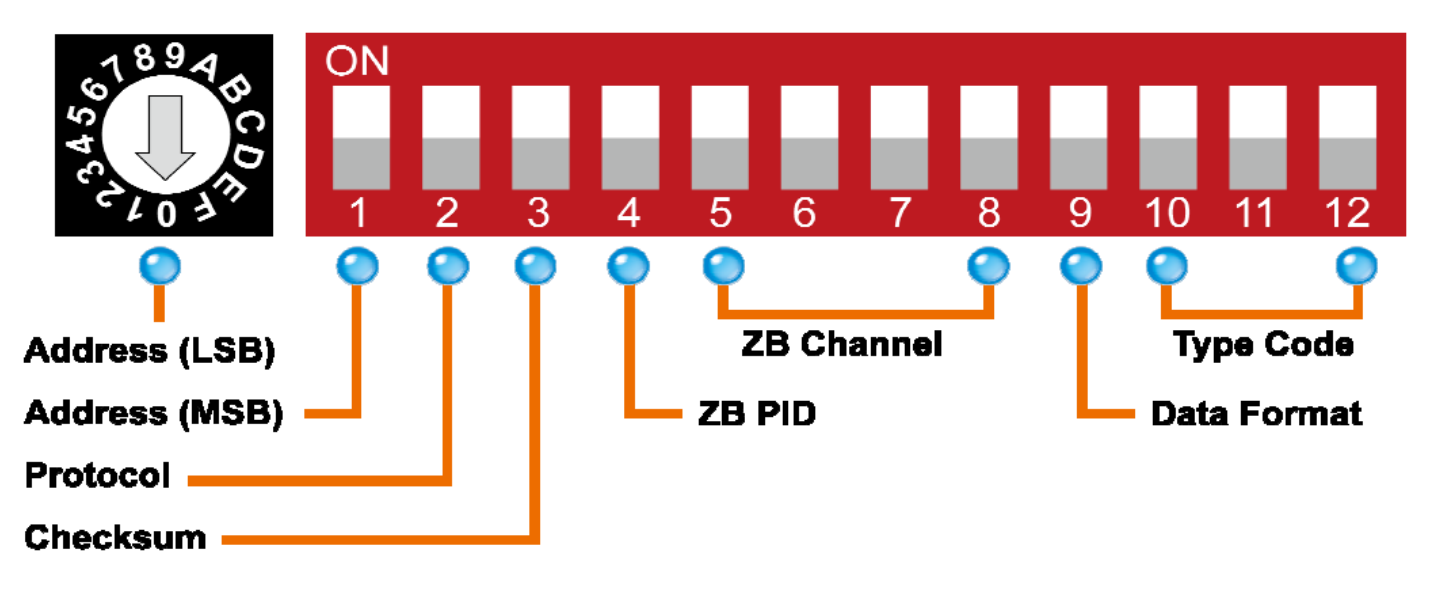

Тип кода

DIP-переключатели 10-12 используются для определения кода типа входа для ZT-2015, как показано ниже.

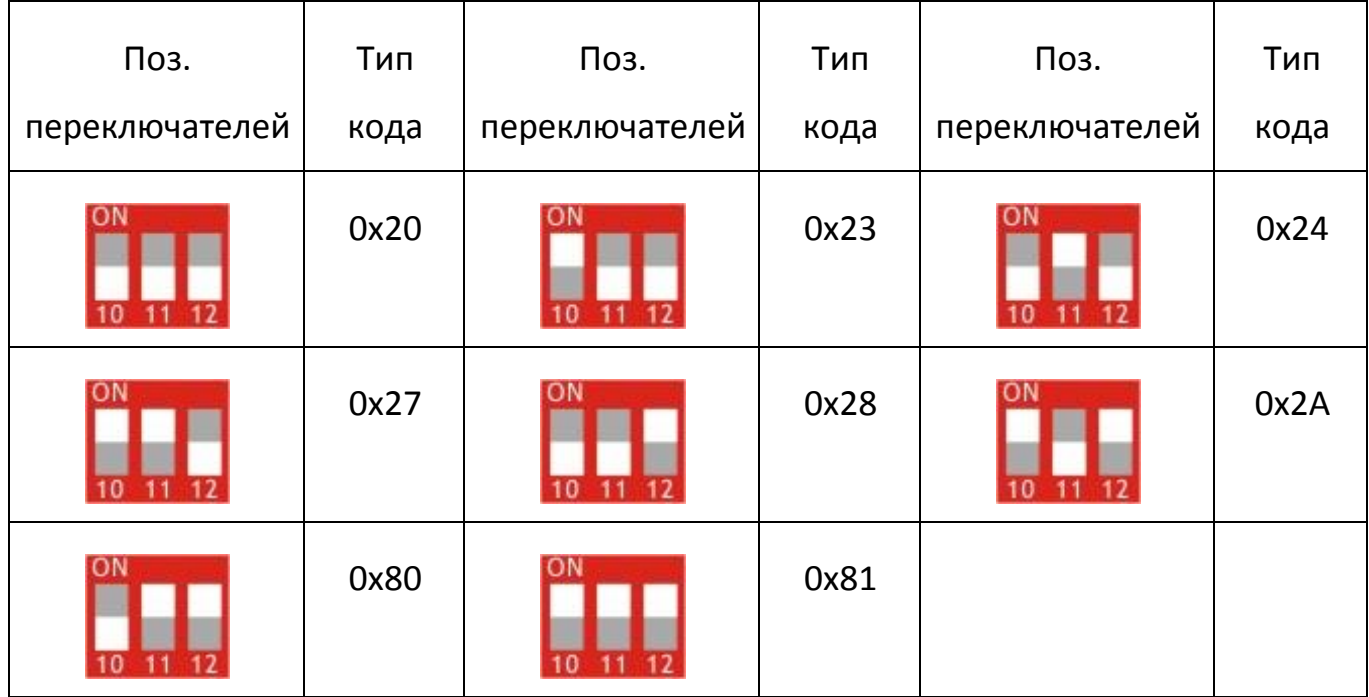

# <span id="page-14-0"></span>3.3. Запуск устройства ввода-вывода ZT-2000

Поскольку сеть ZigBee контролируется координатором ZigBee, сначала необходимо настроить ZT-2550/ZT-2570 (координатор ZigBee). Обратитесь к документам, показанным ниже, для получения полной информации о том, как настроить эти устройства.

После завершения настройки координатора ZigBee установите значения «Pan ID» и «RF Channel» для устройства ввода-вывода ZT-2000 на те же значения, что и в сети, а затем перезагрузите устройство. Модуль автоматически начнет работать в сети ZigBee, используя протокол по умолчанию.

# **Документы**

[http://ftp.icpdas.com.tw/pub/cd/usbcd/napdos/zigbee/zt\\_series/document/zt-255x/](http://ftp.icpdas.com.tw/pub/cd/usbcd/napdos/zigbee/zt_series/document/zt-255x/)

[http://ftp.icpdas.com.tw/pub/cd/usbcd/napdos/zigbee/zt\\_series/document/zt-257x/](http://ftp.icpdas.com.tw/pub/cd/usbcd/napdos/zigbee/zt_series/document/zt-257x/)

 **Утилита для конфигурации** (используется для настройки координатора устройства ввода-вывода ZT-2000)

## [http://ftp.icpdas.com.tw/pub/cd/usbcd/napdos/zigbee/zt\\_series/utility/](http://ftp.icpdas.com.tw/pub/cd/usbcd/napdos/zigbee/zt_series/utility/)

## <span id="page-15-0"></span>3.4. Тестирование связи

Как только устройство ввода-вывода ZT-2000 подключится к сети ZigBee, качество сигнала можно подтвердить, отслеживая состояние светодиодных индикаторов ZigBee Net. Если светодиодный индикатор горит непрерывно, связь с устройством ввода-вывода ZT-2000 успешно установлена для сбора и управления данными.

ICP DAS также предоставляет «DCON Utility», которую также можно использовать для имитации связи DCON/Modbus. Это программное обеспечение можно использовать для проверки настроек устройства и функций ввода-вывода ZigBee.

#### **DCON Utility можно скачать по ссылке ниже:**

[http://ftp.icpdas.com/pub/cd/8000cd/napdos/driver/dcon\\_utility/](http://ftp.icpdas.com/pub/cd/8000cd/napdos/driver/dcon_utility/)

# <span id="page-15-1"></span>3.5. Примеры

*Структура*

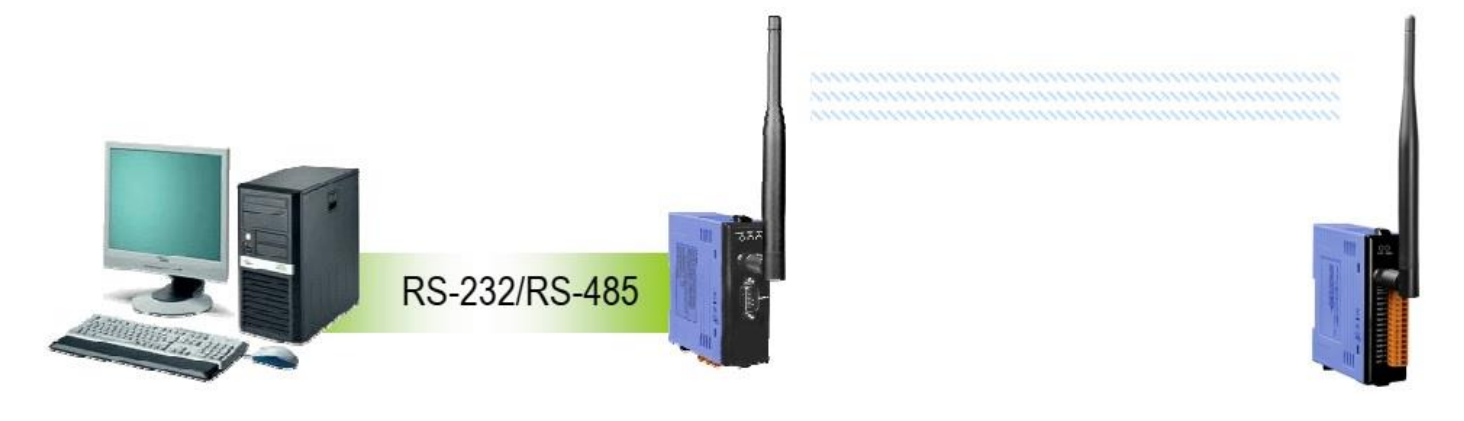

*Конфигурирование ZT-2550/ZT-2570*

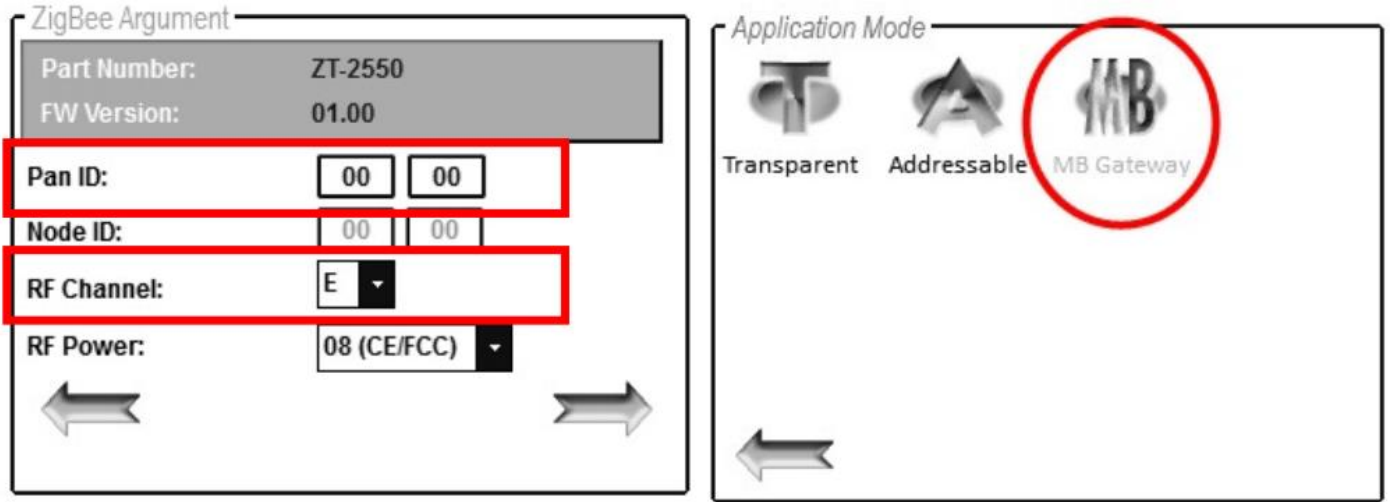

*Настройка устройства ввода/вывода ZT-2000*

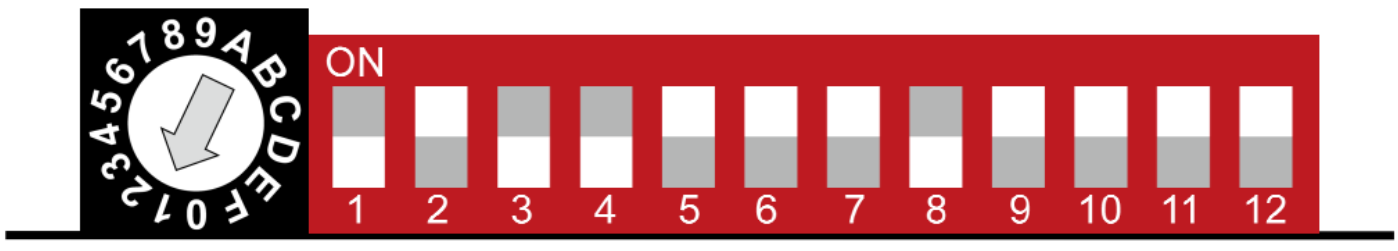

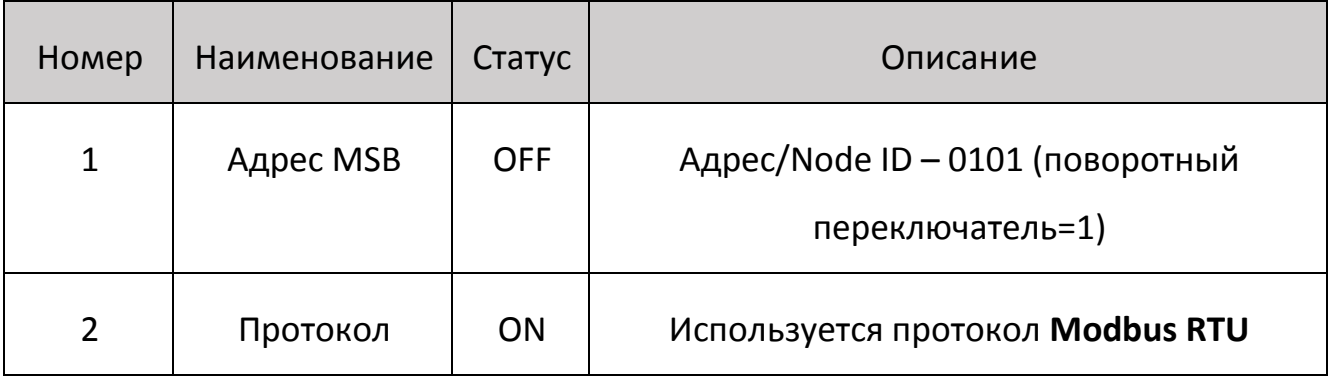

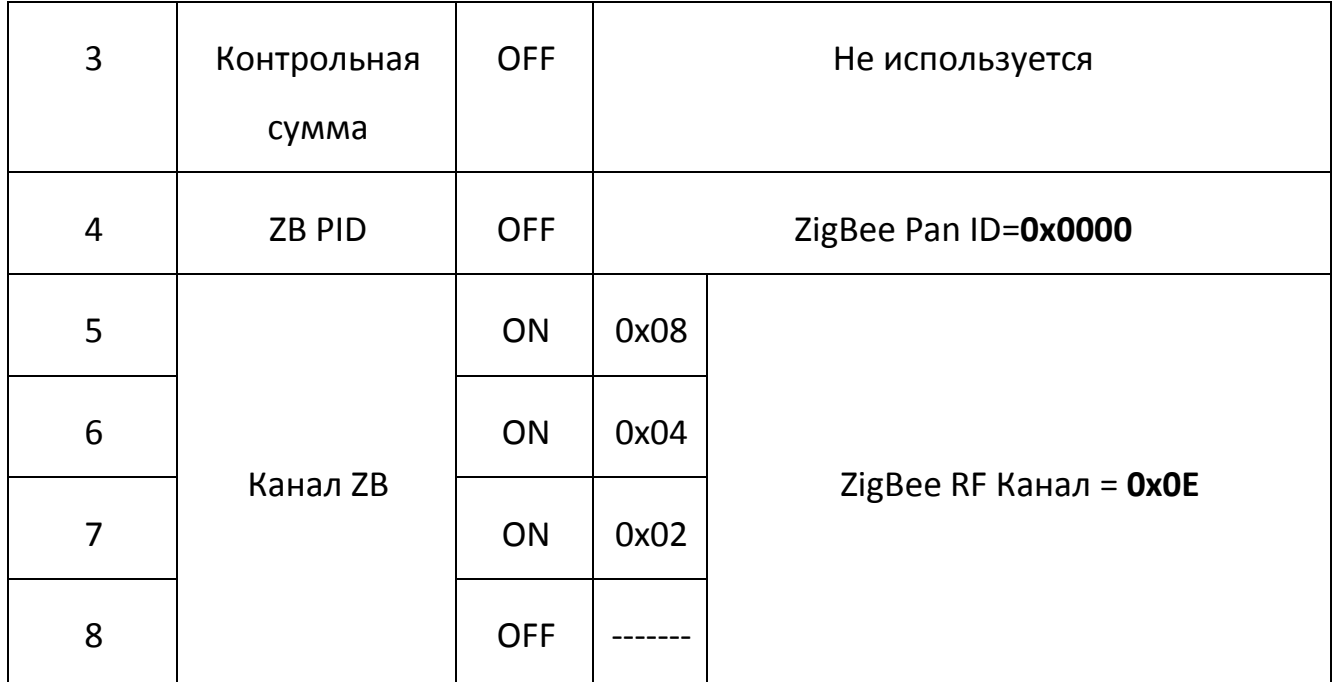

*Имитация работы канала ввода/вывода с помощью DCON Utility*

- 1. Запустите DCON Utility и выберите соответствующие настройки COMпорта для подключения к координатору ZigBee (ZT-2550/ZT-2570).
- 2. Нажмите кнопку «Поиск», чтобы начать поиск устройств ввода-вывода ZT-2000, подключенных к той же сети ZigBee.
- 3. Если будут обнаружены какие-либо устройства ввода-вывода ZT-2000, они будут отображены в окне списка устройств. Дважды щелкните имя модуля, чтобы запустить операционную платформу.

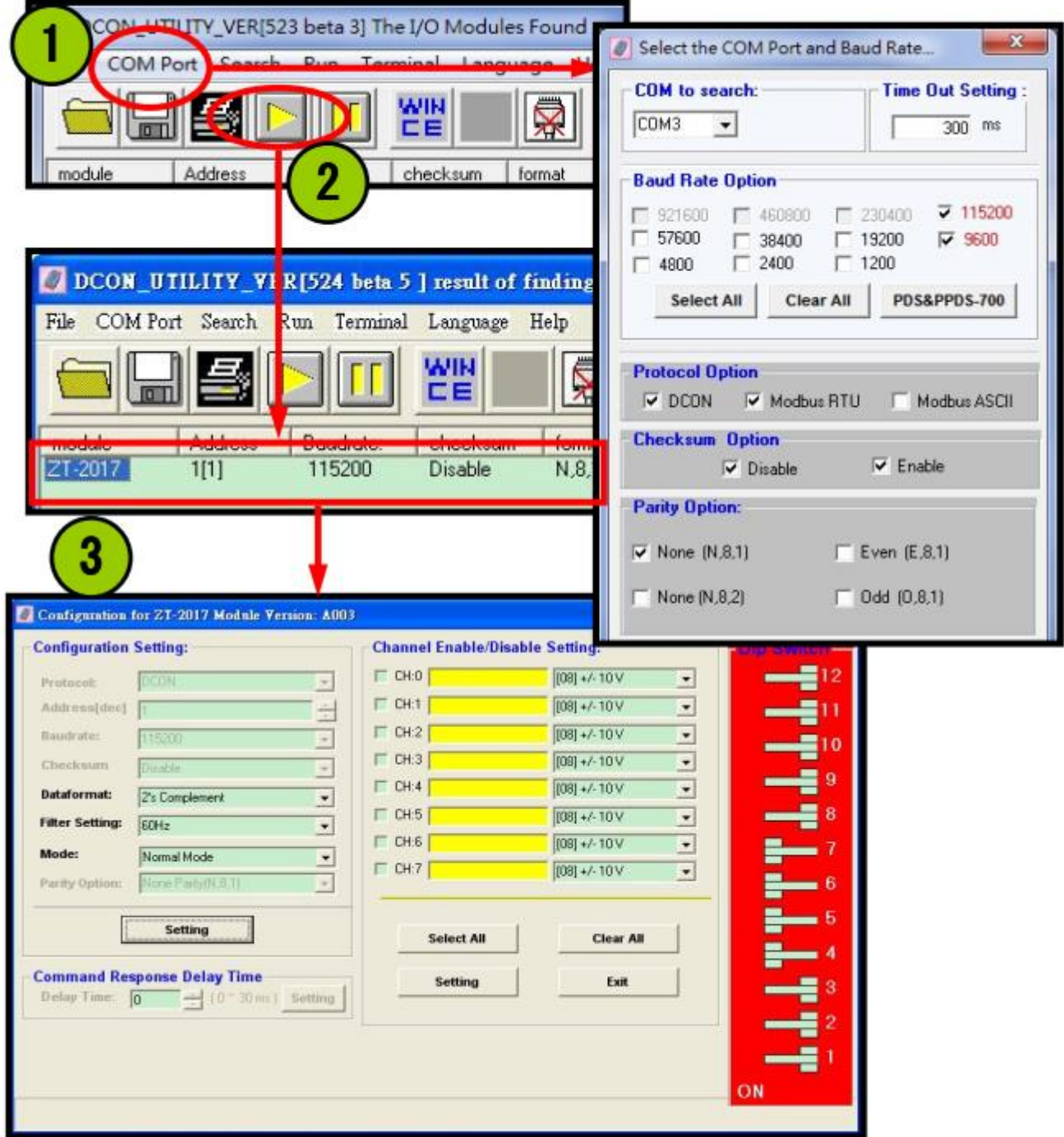

# <span id="page-18-0"></span>4. Тип RTD и таблица формата данных

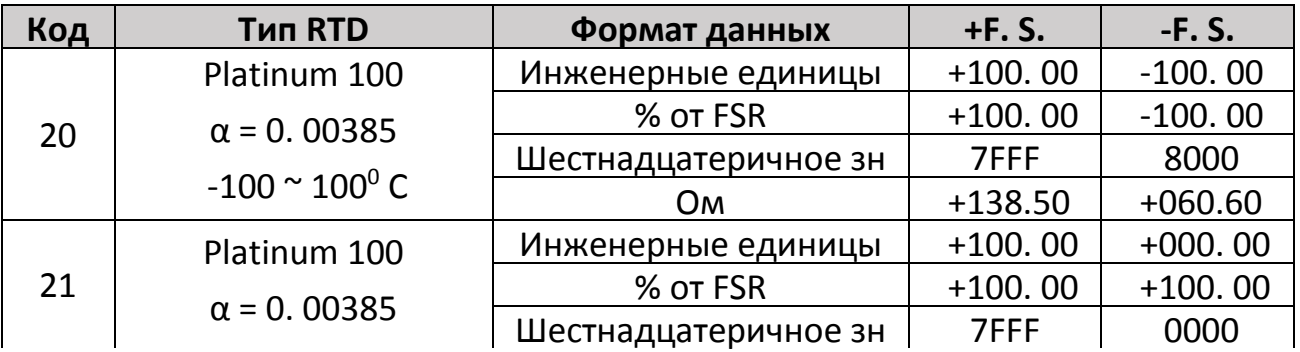

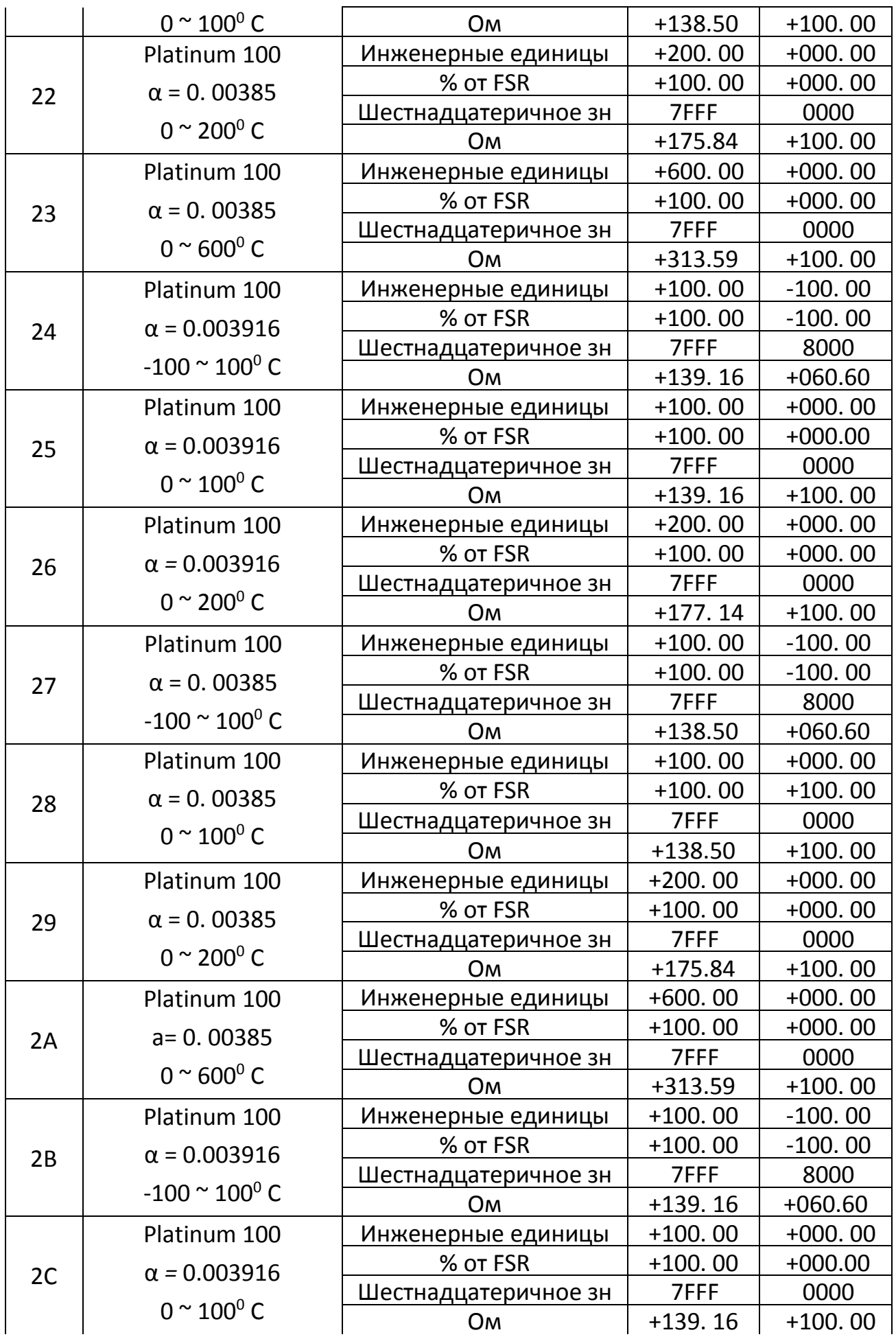

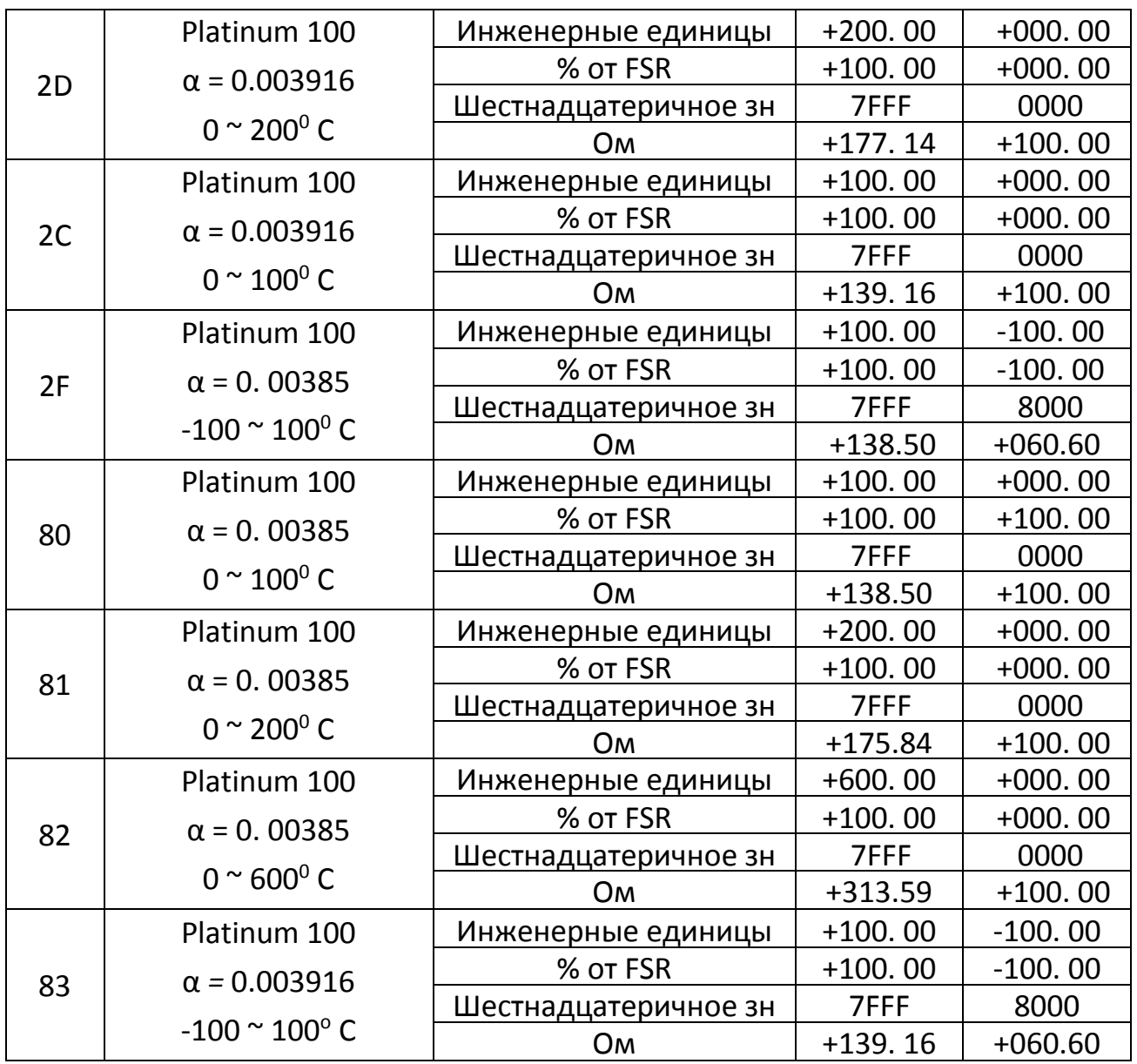

# *RTD нижний/верхний диапазон измерений*

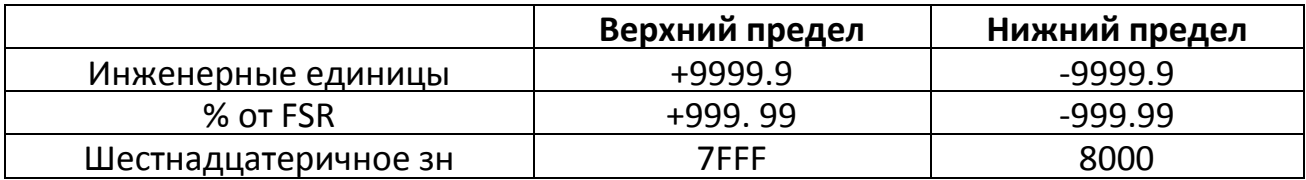

*RTD нижний/верхний диапазон измерений при использовании Modbus RTU*

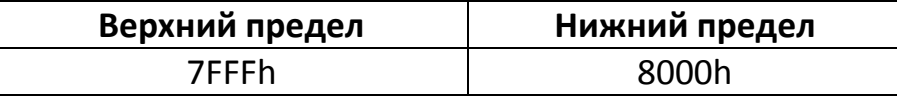

*Формат данных (FF)*

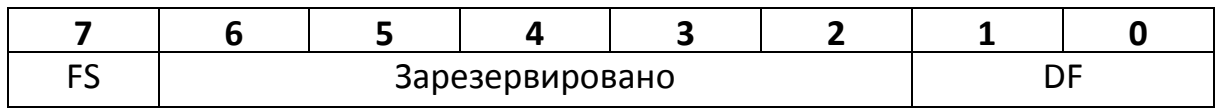

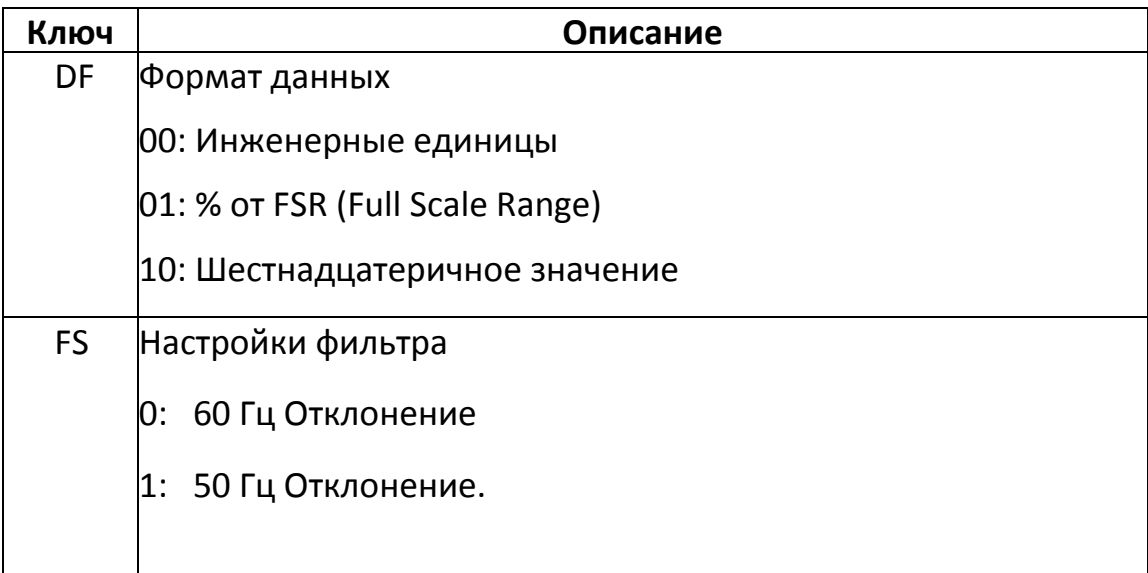

# <span id="page-21-0"></span>5. Калибровка

*Предупреждение*

Выполнение калибровки не рекомендуется, пока процесс не будет полностью понят.

Процедура калибровки заключается в следующем:

- 1. Прогревайте модуль не менее 30 минут.
- 2. Установите код типа на тип, который вы хотите откалибровать.
- 3. Включить калибровку. Обратитесь к разделу 2.29 за подробностями.
- 4. Подключите калибровочный резистор нуля.
- 5. Отправьте команду калибровки нуля. Обратитесь к разделам 2.6 и 2.7 за подробной информацией.
- 6. Подключите калибровочный резистор диапазона.
- 7. Отправьте команду калибровки диапазона. Обратитесь к разделам 2.5 и 2.8 за подробной информацией.
- 8. Повторите шаги с 3 по 7 три раза.
- *Примечание*
- 1. Используйте 2-проводное подключение RTD для подключения калибровочного резистора.

2. Каждый канал должен калиброваться отдельно, и во время калибровки должен

быть включен только калибруемый канал.

- 3. Типы калибровочных резисторов показаны ниже.
- *Типы калибровочных резисторов, используемые в ZT-2015*

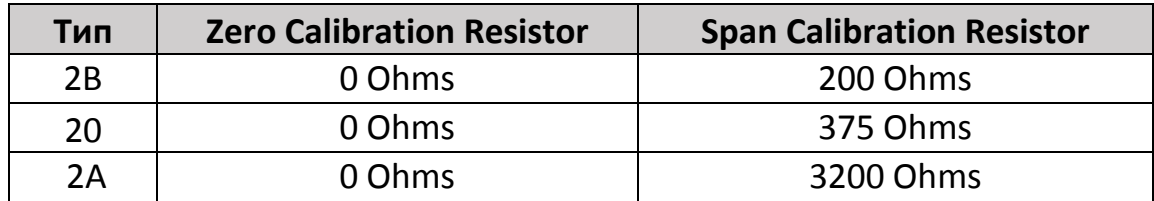

### *Примечание*

- 1. Типы 21–29, 2E, 2F, 80, 81 и 83 используют те же параметры калибровки, что и тип 20.
- 2. Типы 2C и 82 используют те же параметры калибровки, что и тип 2B.
- 3. Тип 2D использует те же параметры калибровки, что и тип 2А

# <span id="page-22-0"></span>6. Набор команд DCON/Modbus RTU

# <span id="page-22-1"></span>6.1. Связь с устройством ввода / вывода ZT-2000

Устройства ввода / вывода ICP DAS ZT-2000 могут работать как по протоколу DCON, так и по протоколу Modbus RTU. Отрегулируйте DIP-переключатель № 2, чтобы выбрать протокол DCON или Modbus RTU, и перезагрузите устройство ввода-вывода ZT-2000, чтобы скорректировать протокол.

# <span id="page-22-2"></span>6.2. Набор протокольных команд DCON

Все устройства серии ввода / вывода ZT-2000 управляются с помощью беспроводных команд вещания, поэтому каждое устройство должно иметь уникальный адрес, который сохраняется в EEPROM устройства для обозначения разницы.

Следовательно, все форматы команд и ответов содержат адрес назначения модуля. Когда устройство ввода-вывода получает команду, оно определяет, следует ли отвечать на основе адреса, содержащегося в команде. Однако есть два исключения: команды  $\#$  \*\* и  $\sim$  \*\*.

#### *Формат команды DCON*

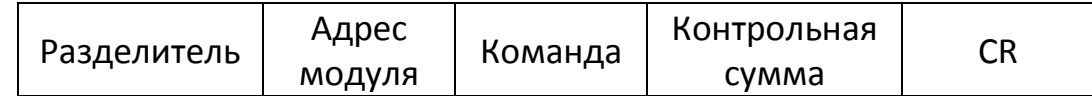

*Формат ответа DCON*

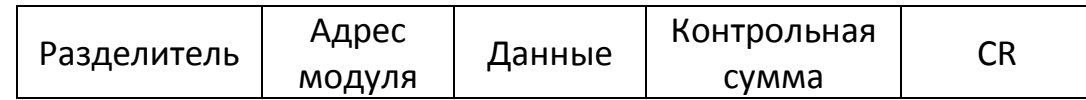

*Примечание:* «CR» - символ конца команды (возврат каретки), используемый для конца кадра.

#### 6.2.1. Контрольная сумма

<span id="page-23-0"></span>Расчет контрольной суммы:

Суммируйте ASCII-коды всех символов, содержащихся в команде, в дополнение к разделителю «CR». Контрольная сумма - это сумма, выраженная в шестнадцатеричном формате.

Пример: команда «\$ 012 (CR)»

Cymma = ' $\zeta'$  + ' $0'$  + ' $1'$  + ' $2'$  = 24h + 30h + 31h + 32h = B7h

Контрольная сумма = «B7»

Команда DCON с контрольной суммой = «\$ 012B7 (CR)»

Пример: ответ «! 01200600 (CR)»

Cymma = '!' + '0' + '1' + '2' + '0' + '0' + '6' + '0' + '0'

 $= 21h + 30h + 31h + 32h + 30h + 30h + 36h + 30h + 30h$ 

 $= 1$  AAh

Контрольная сумма = «AA»

Ответ DCON с контрольной суммой = «! 01200600AA (CR)»

*Примечание.* Контрольная сумма - это сумма, выраженная заглавными буквами.

# <span id="page-24-0"></span>6.2.2. Обзор набора команд DCON

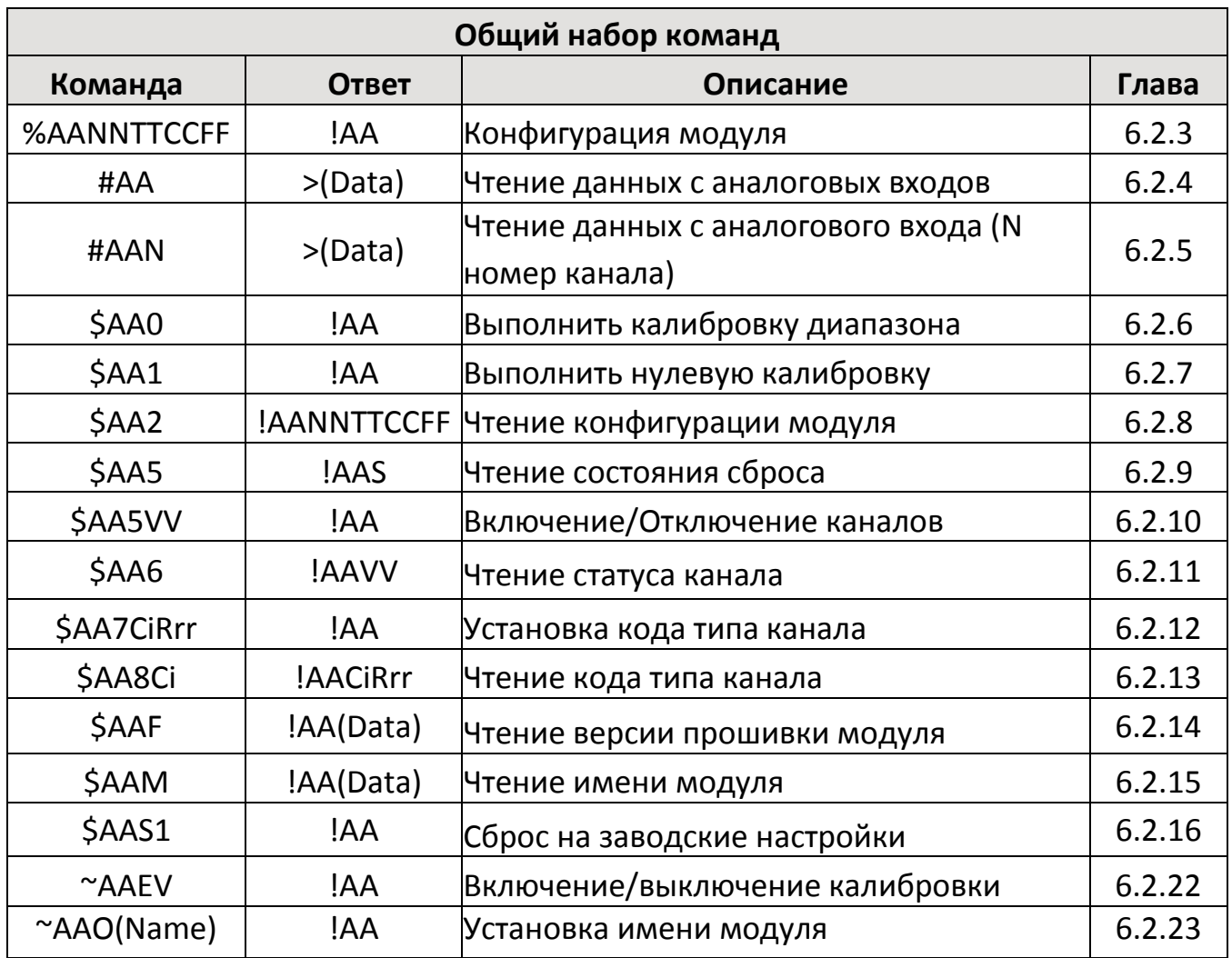

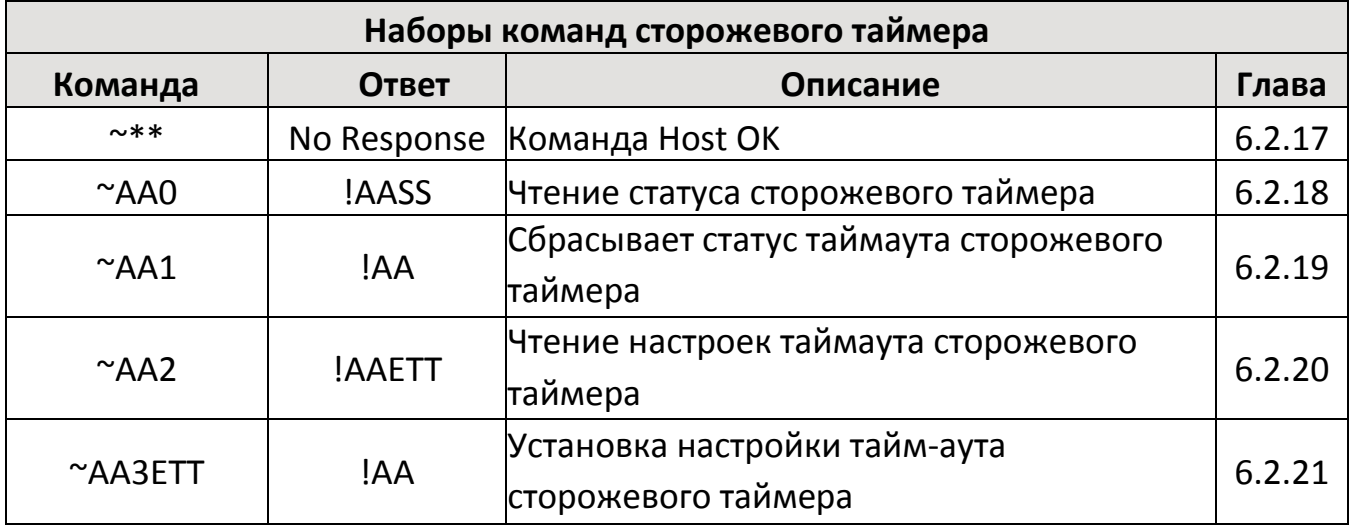

## <span id="page-25-0"></span>6.2.3. %AANNTTCCFF

#### Описание

Эта команда используется для настройки конфигурации конкретного модуля.

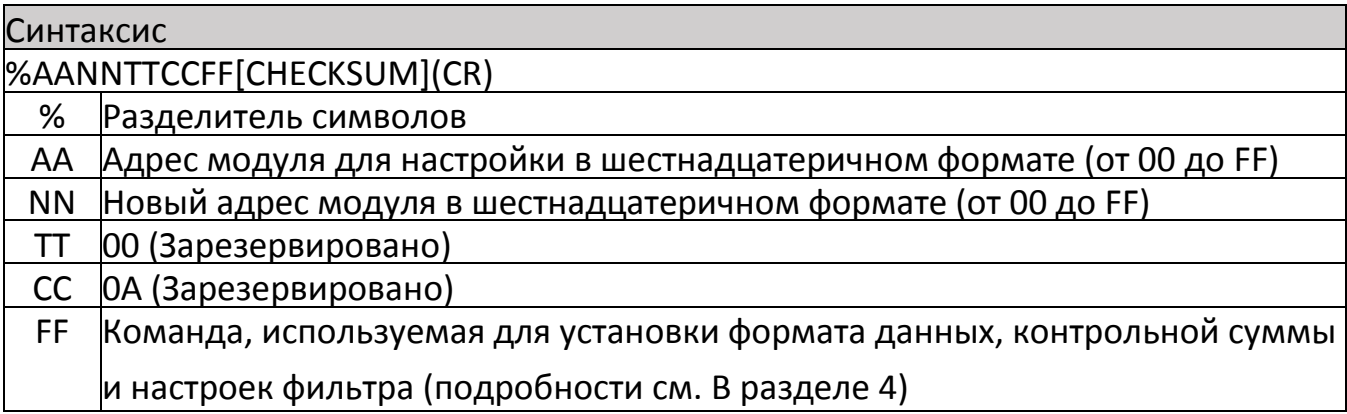

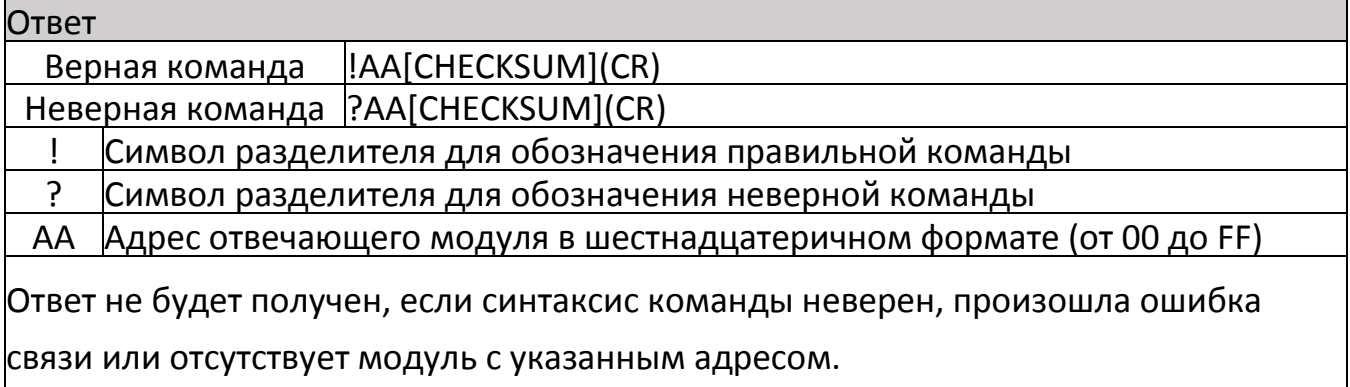

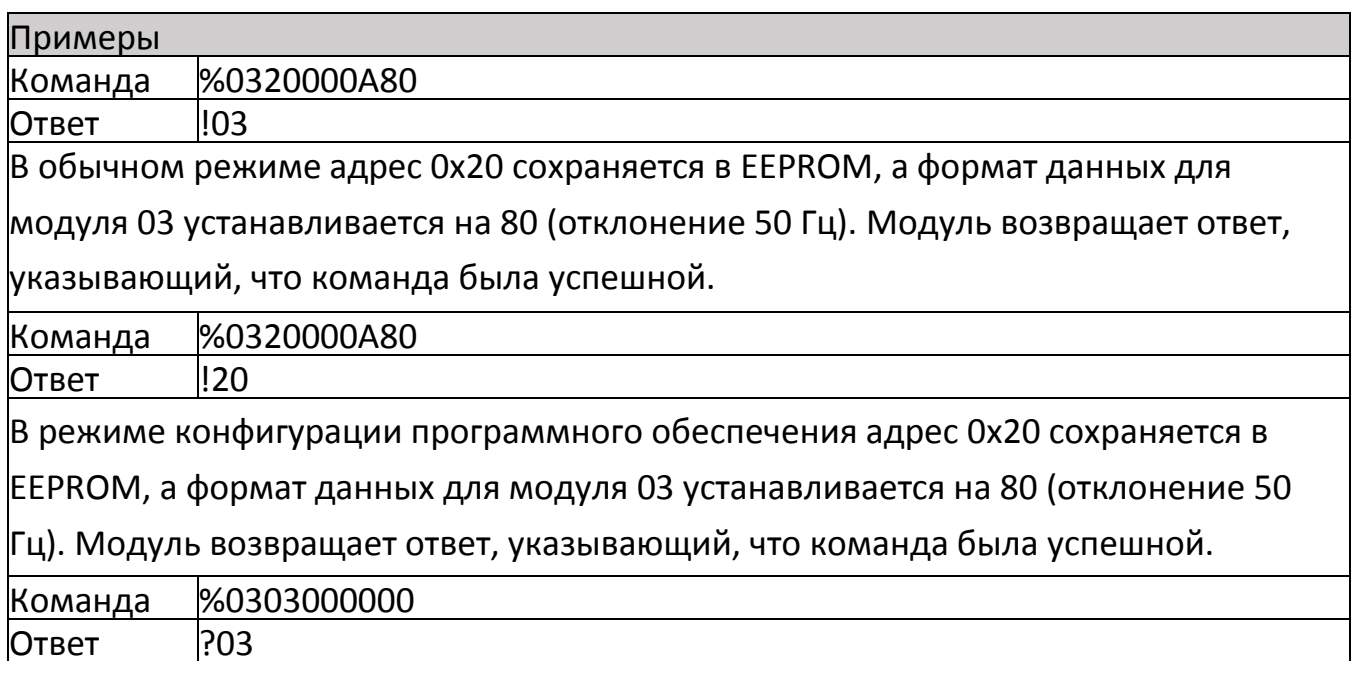

Пытается установить конфигурацию для модуля 03 и возвращает ответ, указывающий, что произошла ошибка, возвращается, поскольку параметр «CC» должен быть 0A.

<span id="page-26-0"></span>Связанная команда: \$ AA2

6.2.4. #AA

#### Описание

Эта команда используется для считывания данных со всех аналоговых входных каналов указанного модуля.

#### Синтаксис

#AA[CHECKSUM](CR)

# Разделитель символов

AA Адрес модуля для чтения в шестнадцатеричном формате (от 00 до FF)

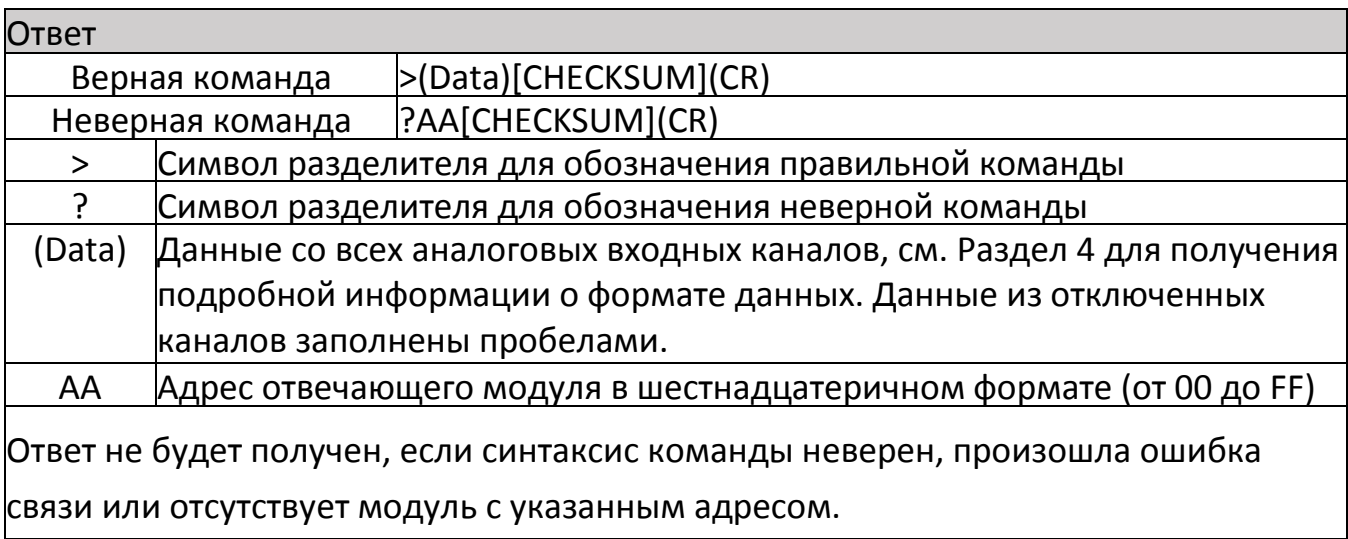

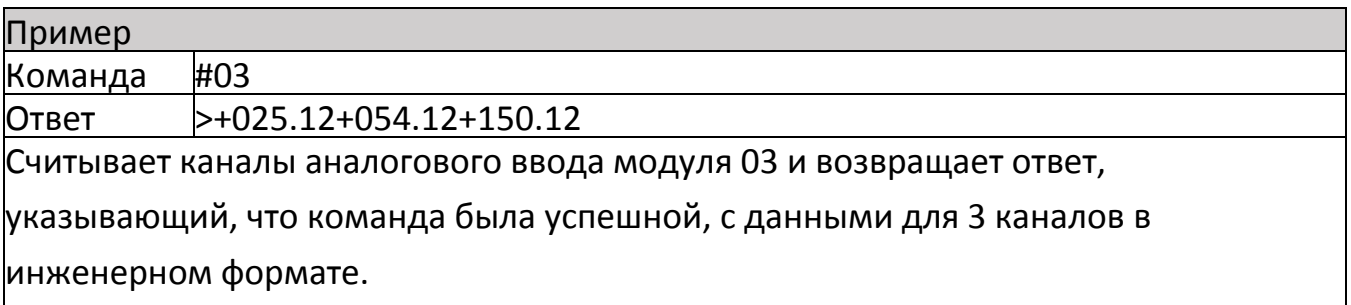

- Связанные команды: % AANNTTCCFF, \$ AA2, \$ AA7CiRrr
- См. Также: Раздел 4 Тип аналогового входа и формат данных.
- Раздел 7.1 Режим настройки программного обеспечения

#### <span id="page-27-0"></span>Описание

Эта команда используется для считывания данных аналогового ввода из определенного канала указанного модуля.

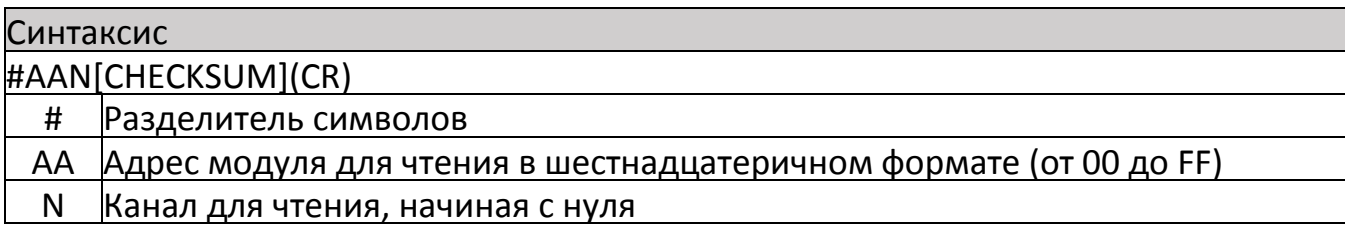

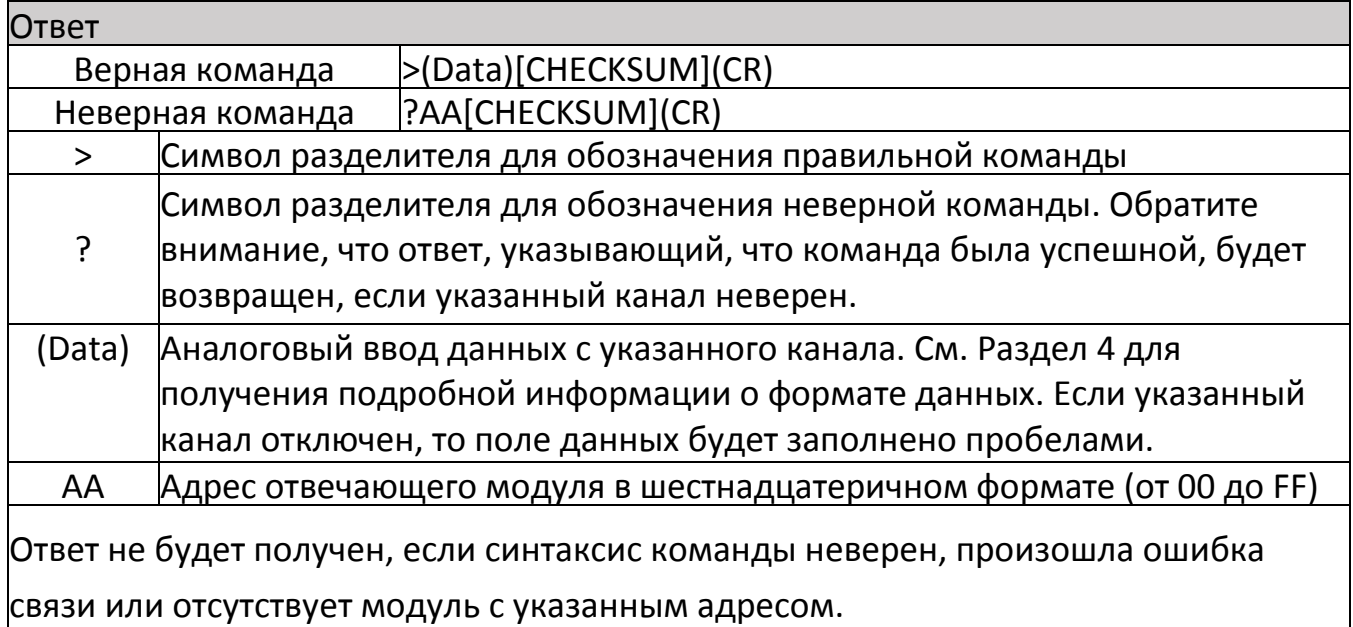

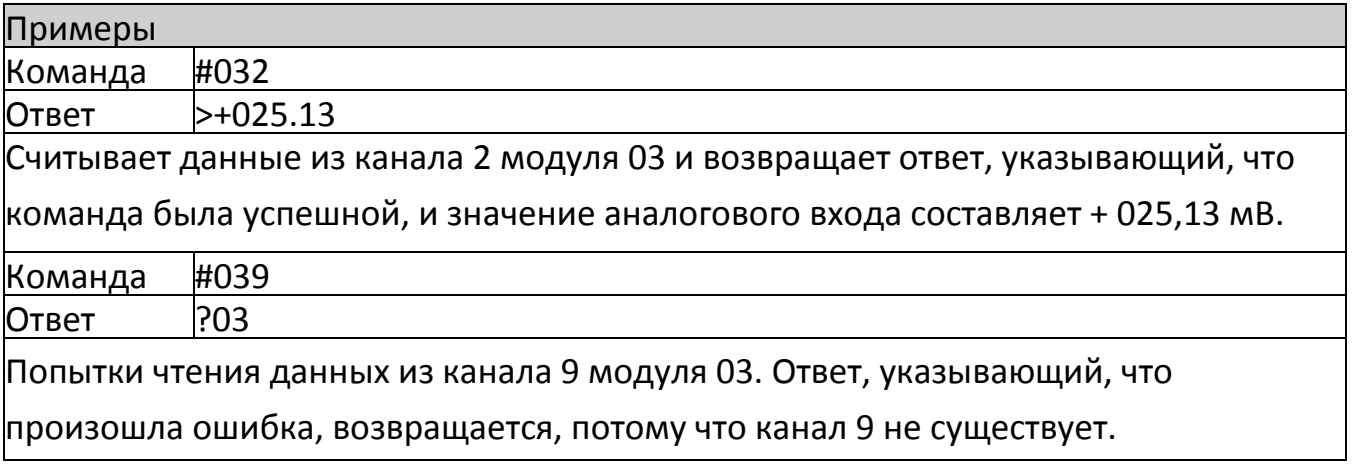

- Связанные команды: % AANNTTCCFF, \$ AA2
- См. Также: Раздел 4 Тип аналогового входа и формат данных.

#### <span id="page-28-0"></span>Описание

Эта команда используется для выполнения калибровки нуля на указанном канале.

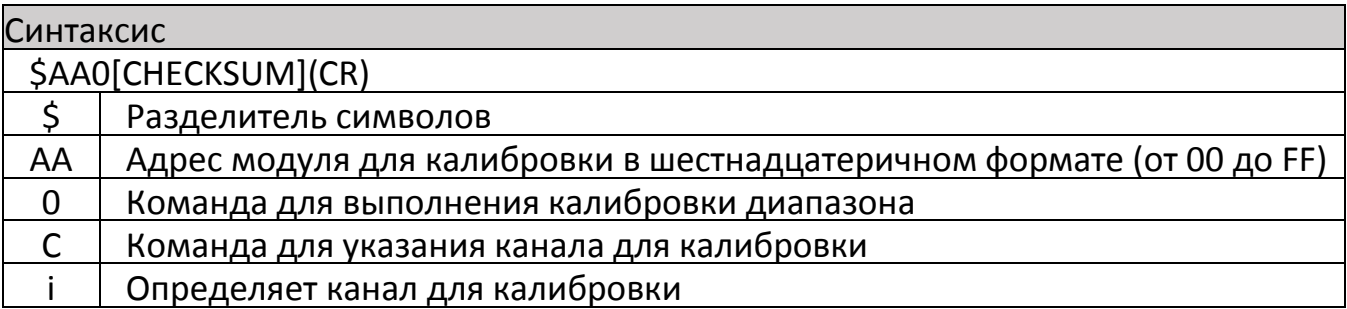

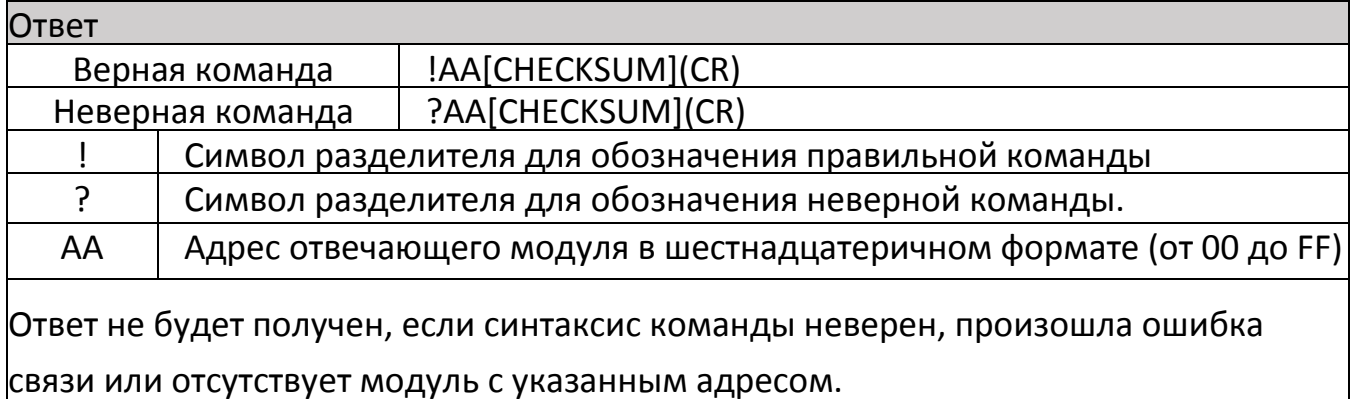

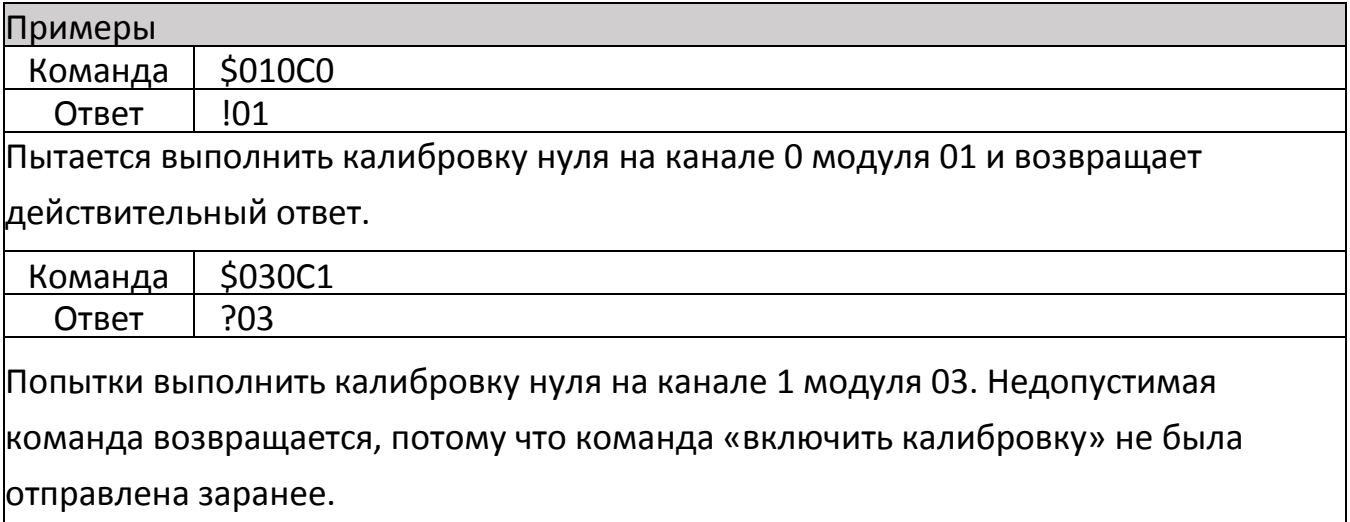

- Связанные команды: \$ AA1Ci, ~ AAEV
- Заметки:
	- 1. Перед включением этой команды необходимо отправить команду «включить калибровку» ~ AAEV, подробности см. В разделе 1.9.

2. Эта команда должна быть отправлена перед использованием команды «калибровка диапазона», \$ AA1Ci

## <span id="page-29-0"></span>6.2.7. \$AA1Ci

#### Описание

Эта команда используется для выполнения калибровки диапазона на указанном канале.

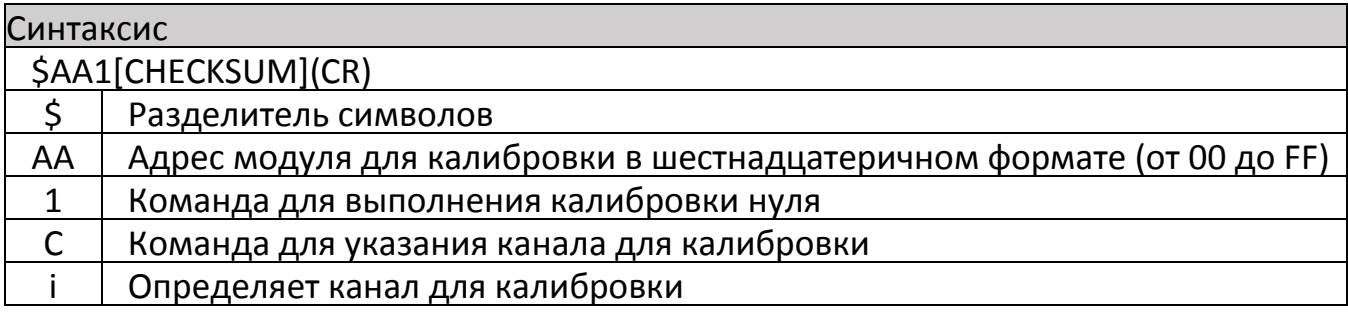

#### Ответ

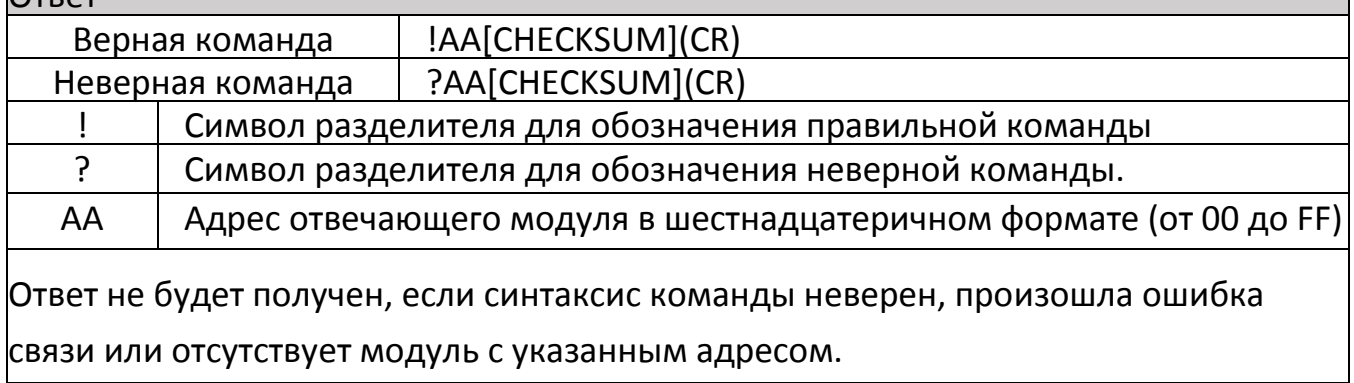

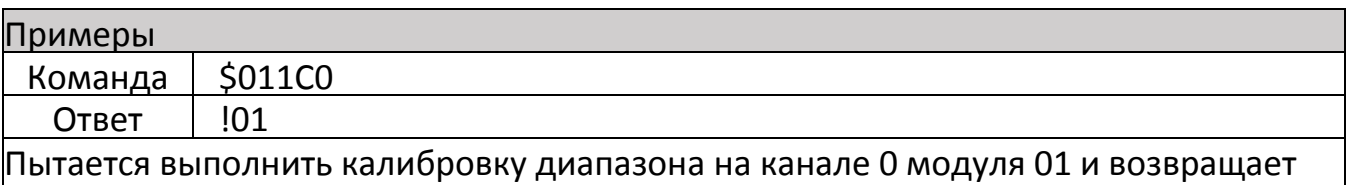

действительный ответ.

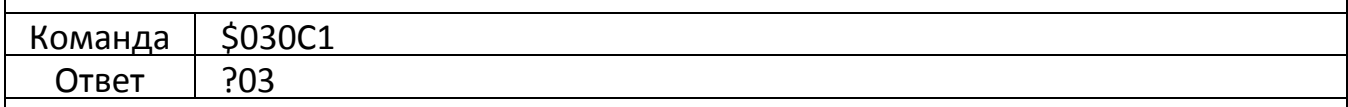

Попытки выполнить калибровку нуля на канале 1 модуля 03. Недопустимая

команда возвращается, потому что команда «включить калибровку» не была отправлена заранее.

• Связанные команды: \$ AA0, ~ AAEV

- Похожие темы: Раздел 5 Калибровка
- Заметки:
	- 3. Перед использованием этой команды необходимо отправить команду «включить калибровку» ~ AAEV и команду «калибровка нуля», \$ AA0Ci, подробности см. В разделах 1.9, 2.4 и 2.21.

<span id="page-30-0"></span>6.2.8. \$AA2

#### Описание

Эта команда используется для чтения конфигурации указанного модуля.

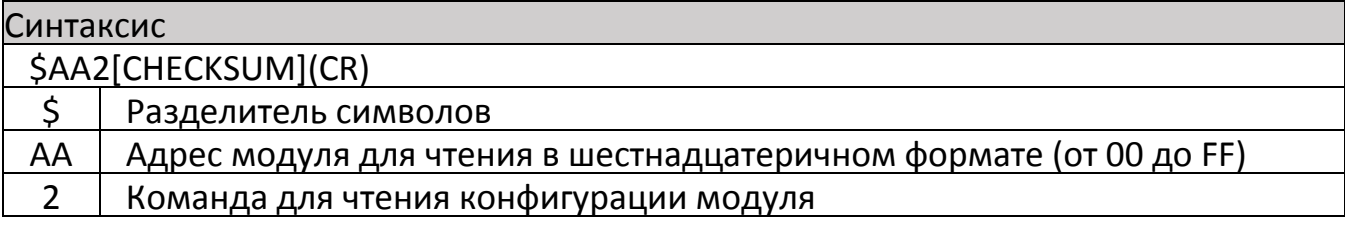

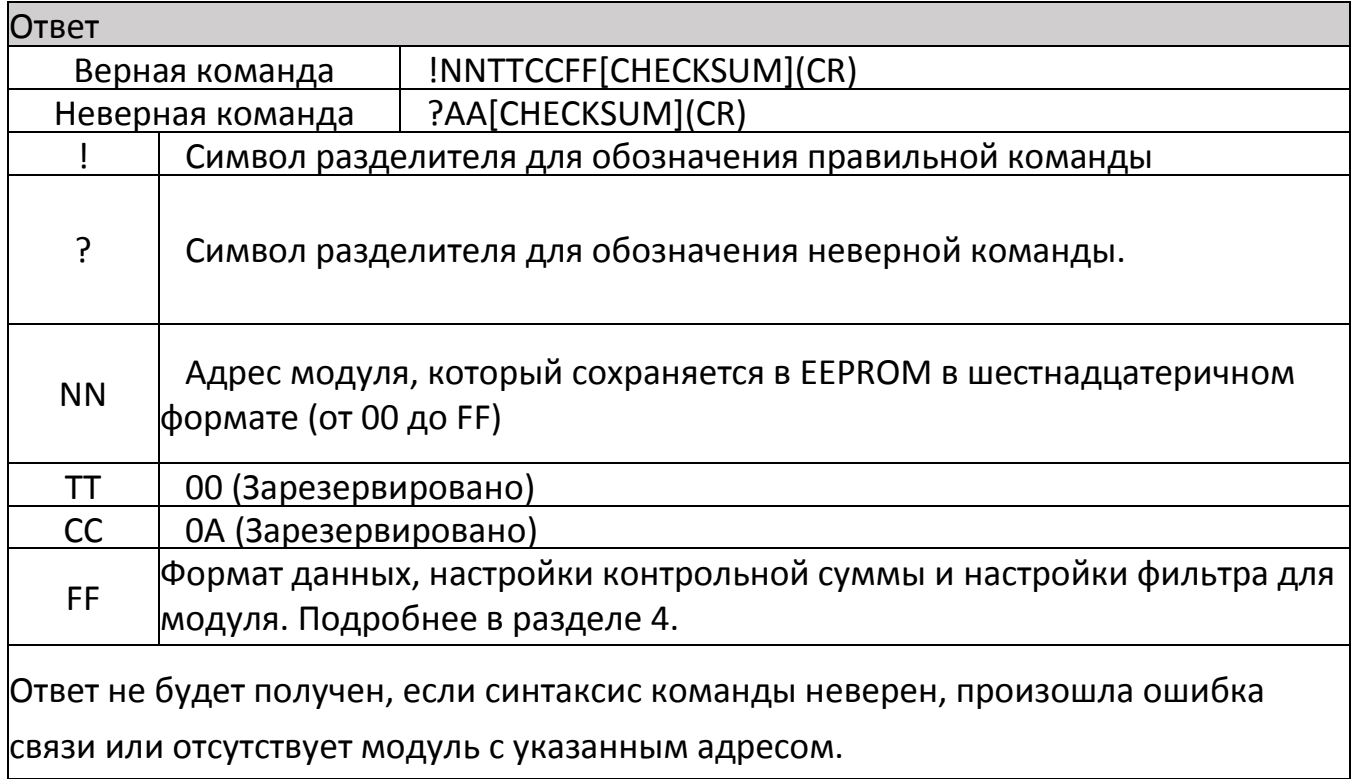

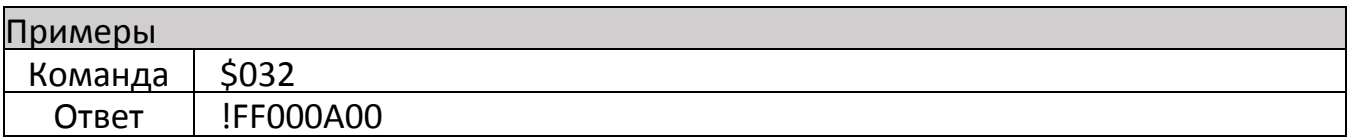

В обычном режиме считывает конфигурацию модуля 03. Ответ, указывающий, что команда выполнена успешно, и показывает, что адрес, сохраненный в EEPROM, имеет формат 0xFF, отклонение 60 Гц и формат технических единиц.

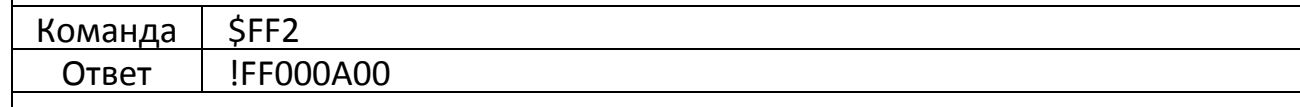

В режиме конфигурации программного обеспечения считывает конфигурацию модуля FF. Ответ, указывающий, что команда была успешной, и показывает, что адрес, сохраненный в EEPROM, имеет формат 0xFF, отклонение 60 Гц и формат технических единиц.

- Связанные команды: % AANNTTCCFF
- См. Также: Раздел 4 Тип аналогового входа и формат данных Раздел 7.1 Режим конфигурации программного обеспечения

# <span id="page-31-0"></span>6.2.9. \$AA5

#### Описание

Эта команда используется для чтения состояния сброса указанного модуля.

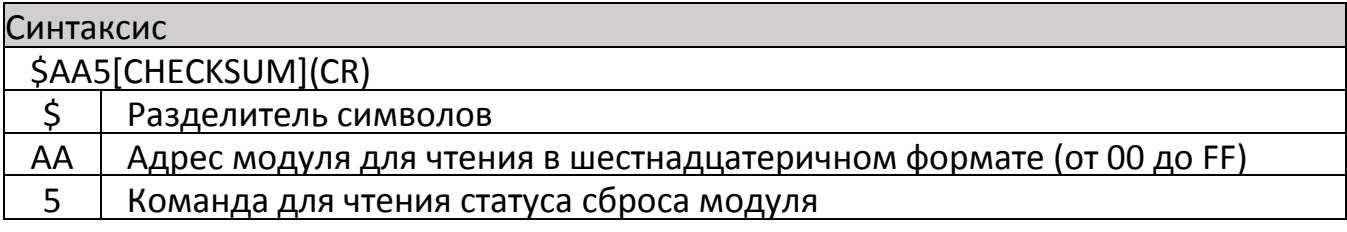

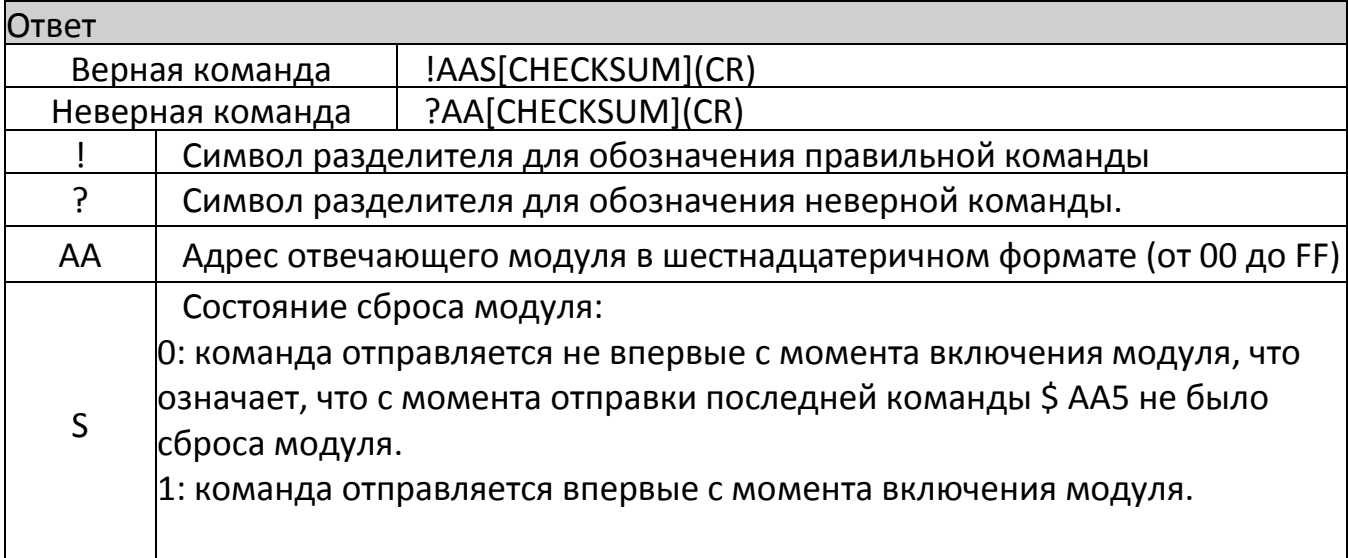

Ответ не будет получен, если синтаксис команды неверен, произошла ошибка связи или отсутствует модуль с указанным адресом.

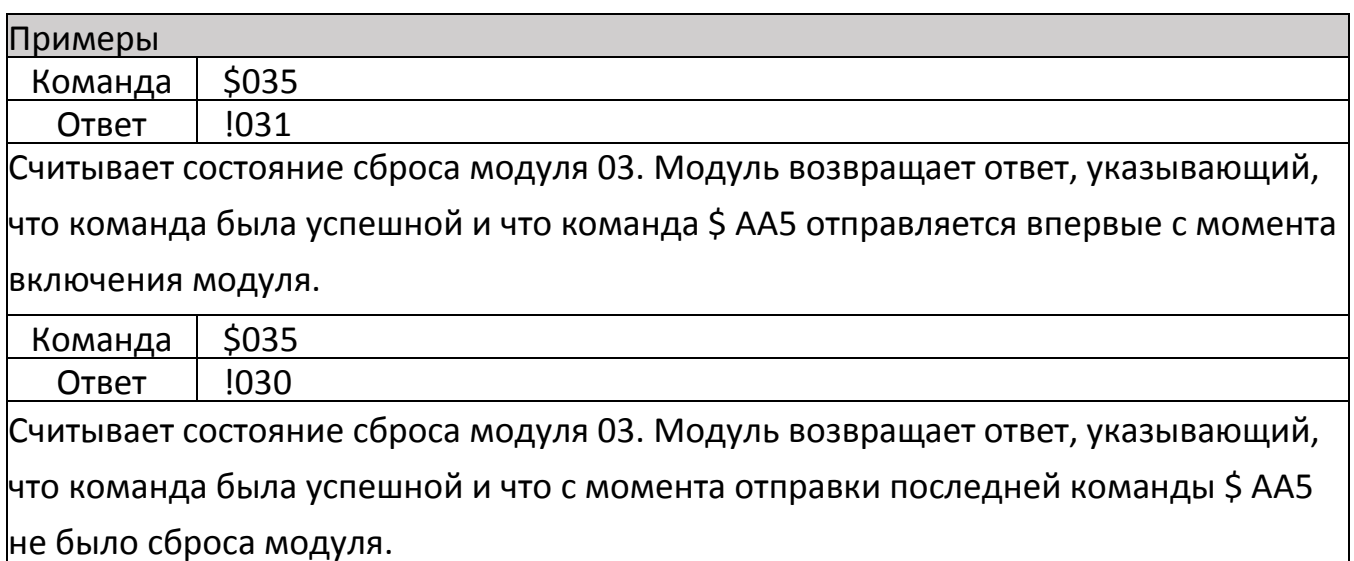

## <span id="page-32-0"></span>6.2.10. \$AA5VV

#### Описание

Эта команда используется для указания каналов, которые должны быть включены в указанном модуле.

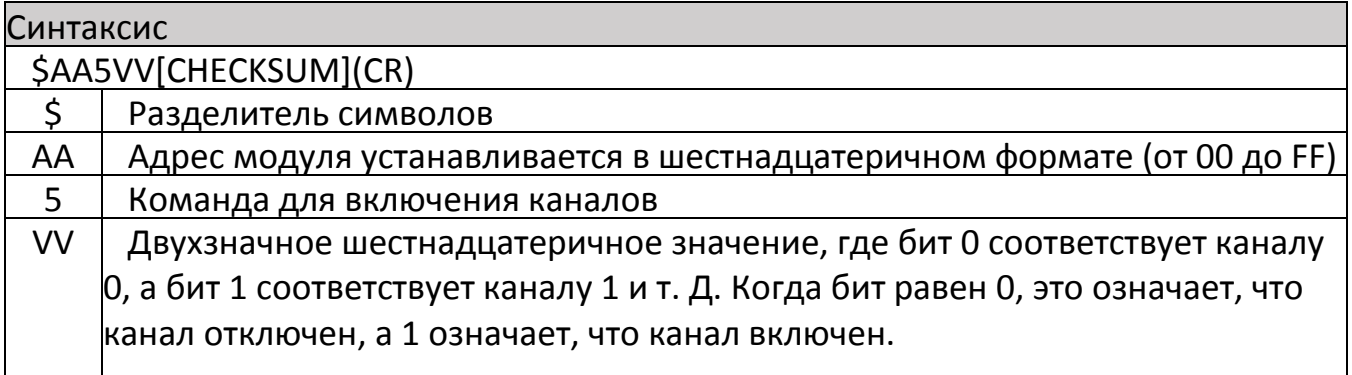

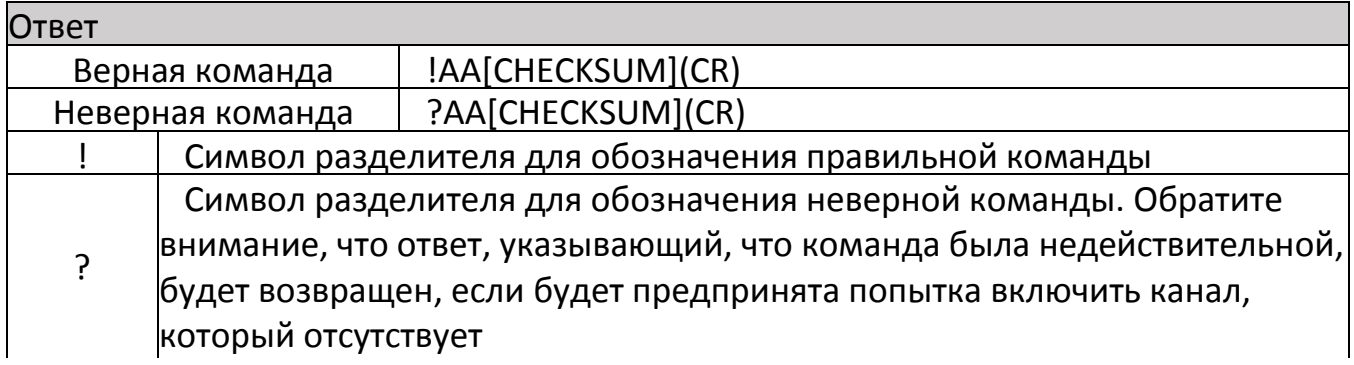

AA Адрес отвечающего модуля в шестнадцатеричном формате (от 00 до FF)

Ответ не будет получен, если синтаксис команды неверен, произошла ошибка связи или отсутствует модуль с указанным адресом.

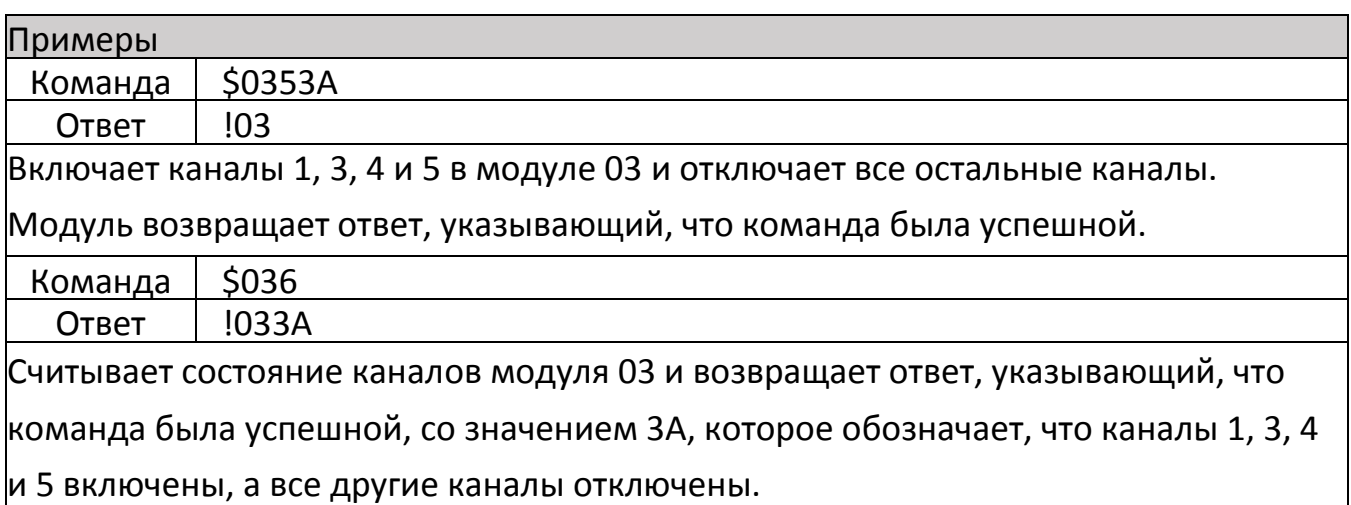

## <span id="page-33-0"></span>Связанные команды: \$ AA6

## 6.2.11. \$AA6

Описание

Эта команда используется для чтения, включенного/выключенного состояния каждого канала указанного модуля.

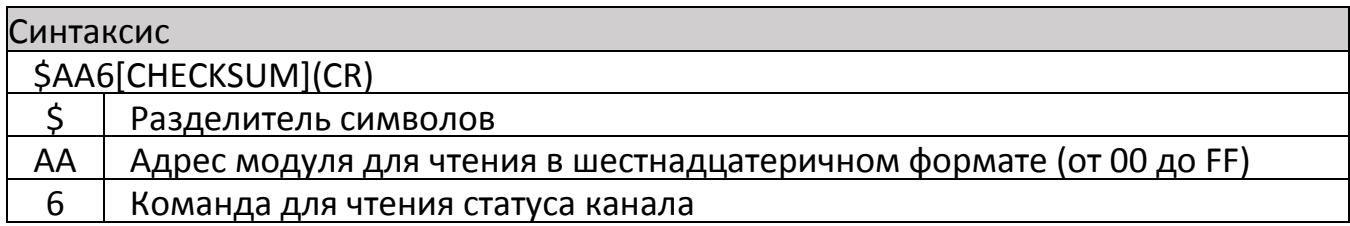

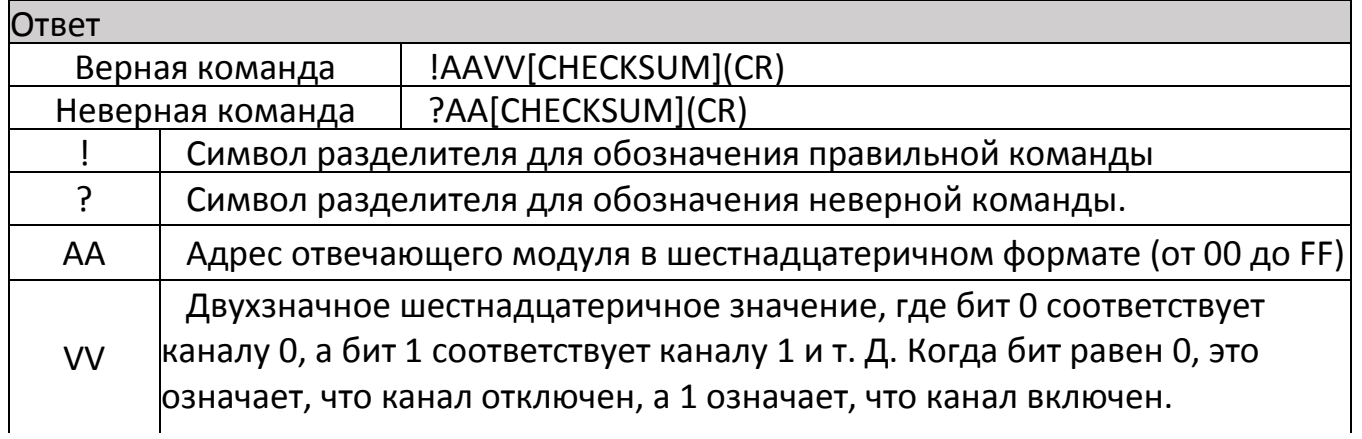

Ответ не будет получен, если синтаксис команды неверен, произошла ошибка связи или отсутствует модуль с указанным адресом.

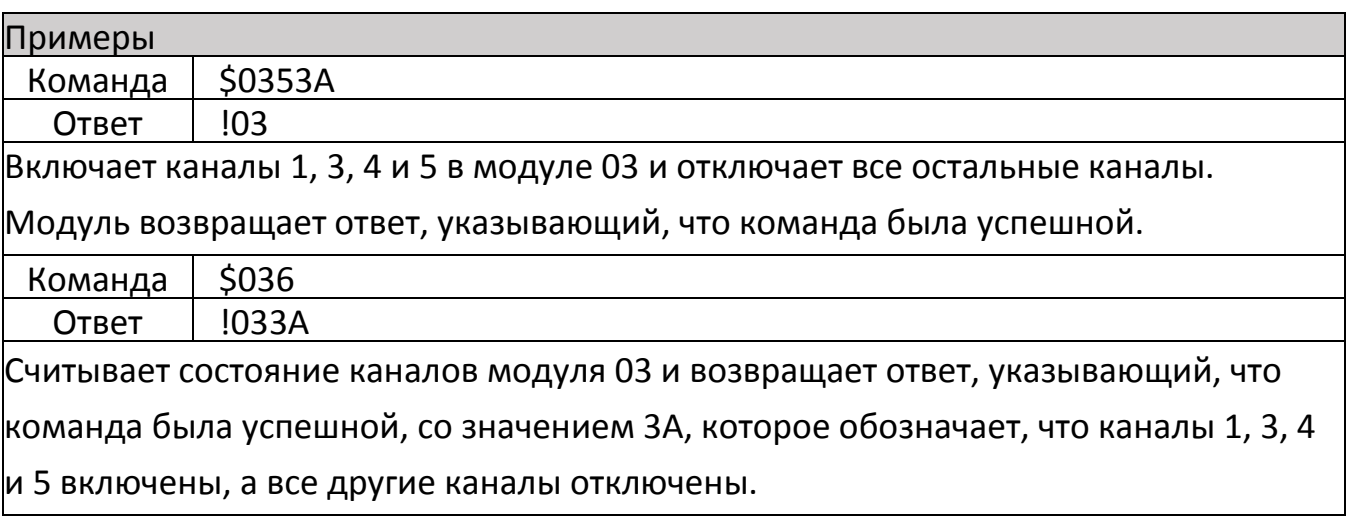

## <span id="page-34-0"></span>Связанные команды: \$ AA5VV

# 6.2.12. \$AA7CiRrr

#### Описание

Эта команда используется для установки кода типа определенного канала в указанном модуле.

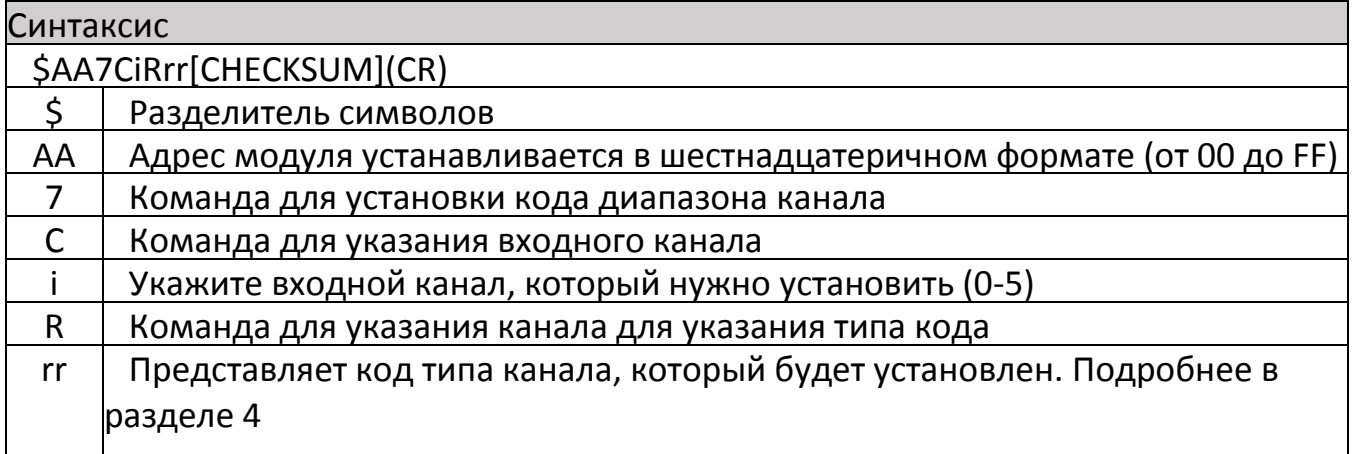

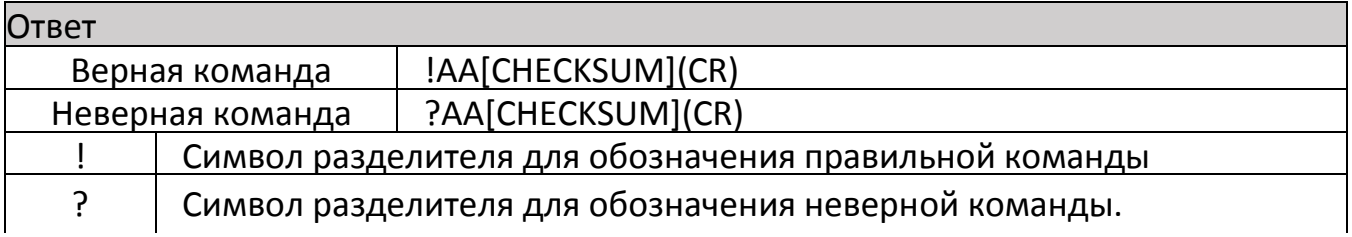

AA Адрес отвечающего модуля в шестнадцатеричном формате (от 00 до FF)

Ответ не будет получен, если синтаксис команды неверен, произошла ошибка связи или отсутствует модуль с указанным адресом.

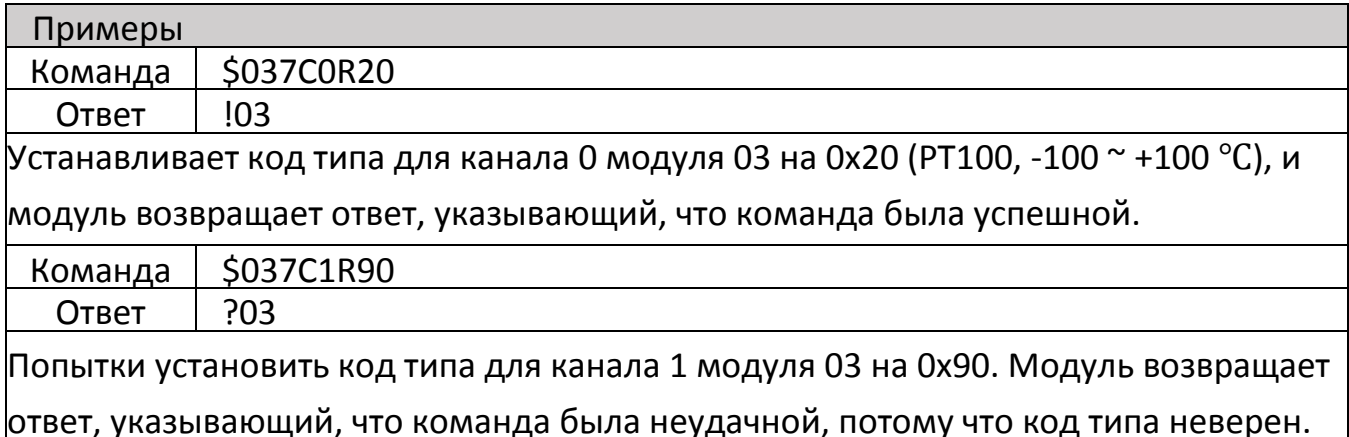

- Связанные команды: \$ AA8Ci
- <span id="page-35-0"></span>◆ Похожие темы: Раздел 4 Тип аналогового входа и формат данных

### 6.2.13. \$AA8Ci

#### Описание

Эта команда используется для считывания информации кода типа для определенного канала в указанном модуле.

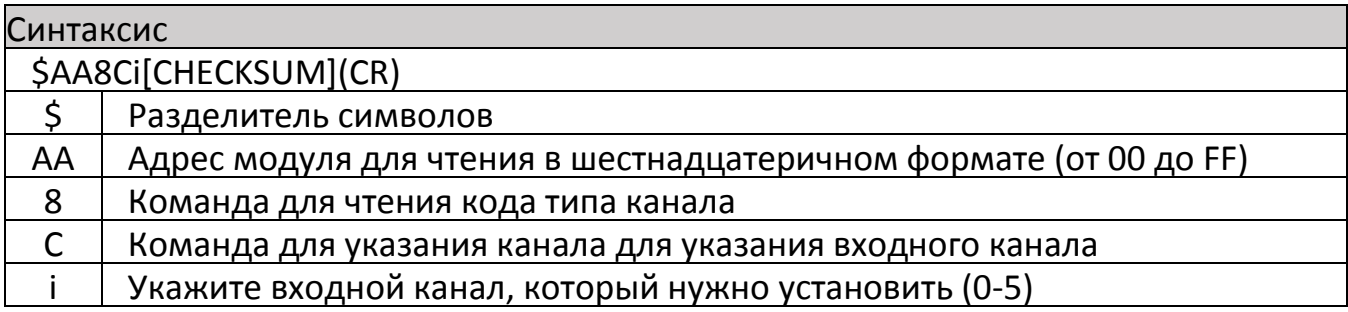

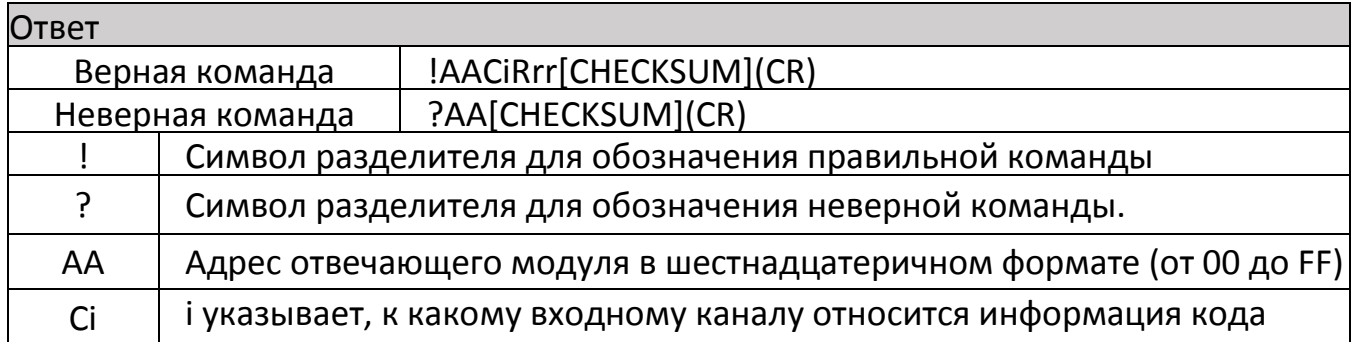

Rrr | rr представляет код типа указанного входного канала. Подробнее в разделе 4

Ответ не будет получен, если синтаксис команды неверен, произошла ошибка связи или отсутствует модуль с указанным адресом.

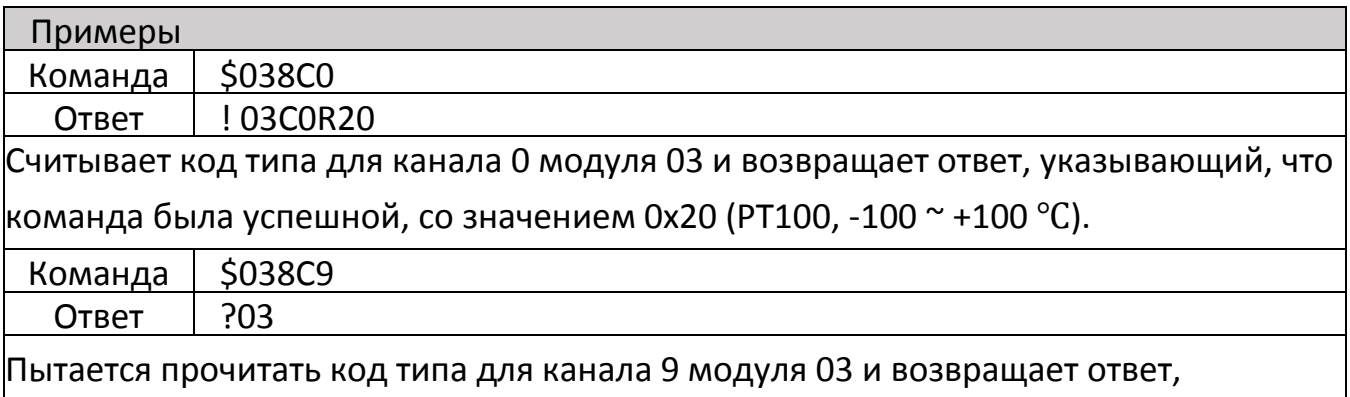

указывающий, что команда была неудачной, потому что канал 9 не существует.

- Связанные команды: \$ AA7CiRrr
- <span id="page-36-0"></span>Похожие темы: Раздел 4 Тип аналогового входа и формат данных

# 6.2.14. \$AAF

#### Описание

Эта команда используется для чтения версии прошивки указанного модуля.

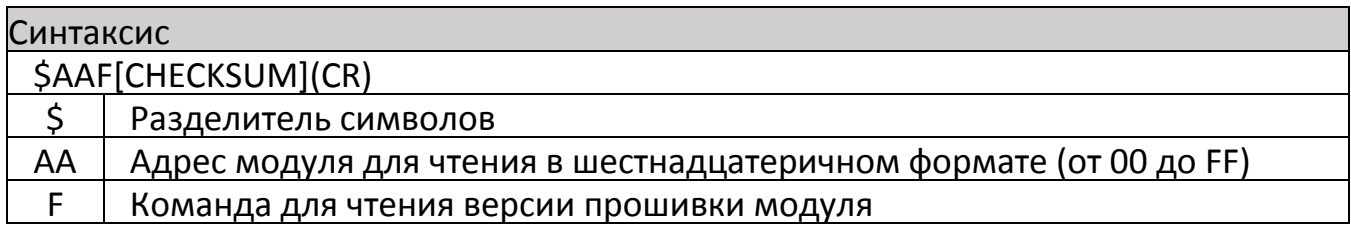

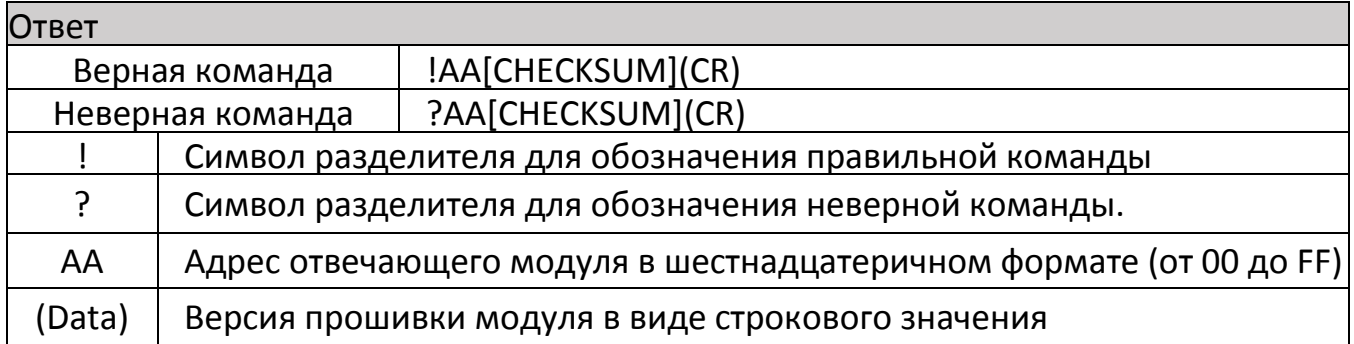

Ответ не будет получен, если синтаксис команды неверен, произошла ошибка связи или отсутствует модуль с указанным адресом.

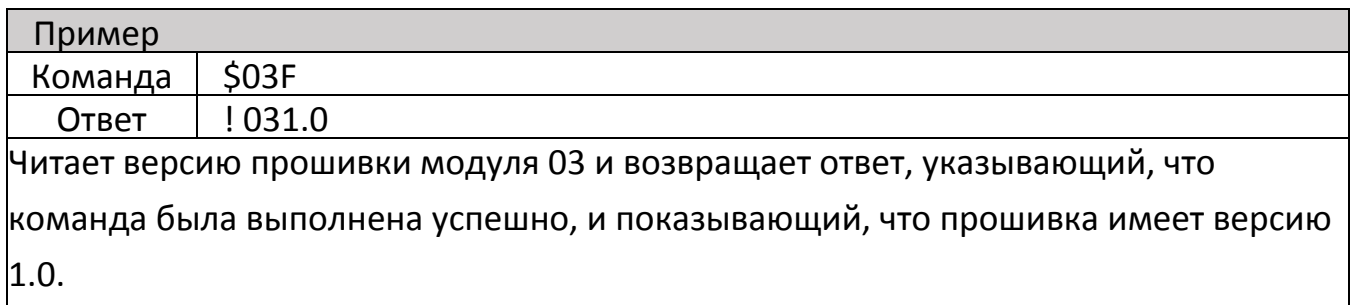

# <span id="page-37-0"></span>6.2.15. \$AAM

Описание

Эта команда используется для чтения имени указанного модуля.

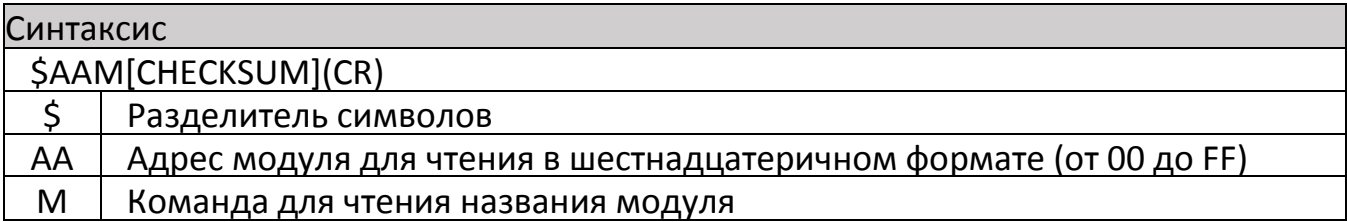

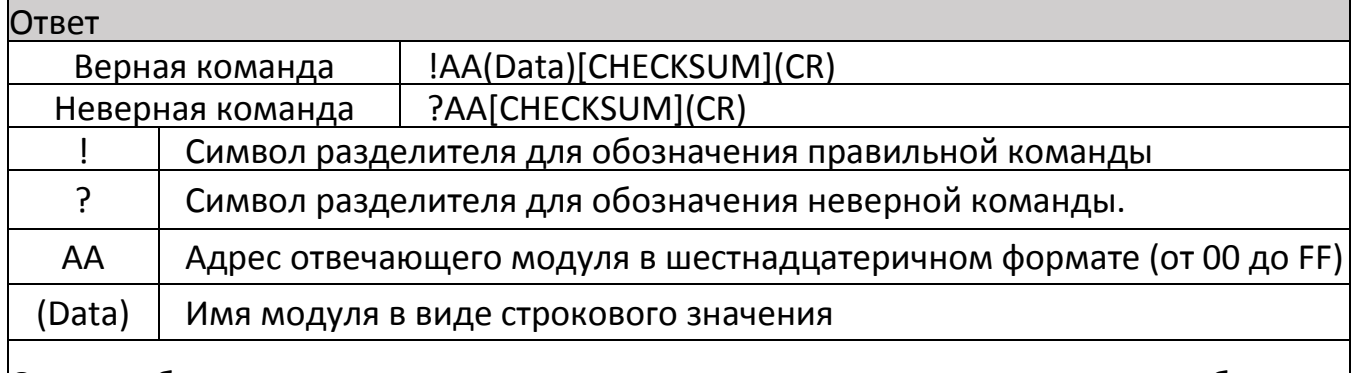

Ответ не будет получен, если синтаксис команды неверен, произошла ошибка связи или отсутствует модуль с указанным адресом.

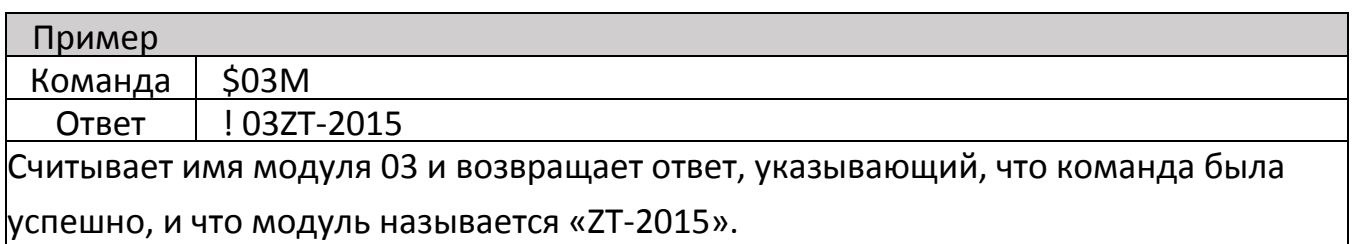

◆ Связанные команды: ~ ААО (Имя)

### <span id="page-38-0"></span>6.2.16. \$AAB

#### Описание

Эта команда используется для диагностики аналоговых входов для условий превышения диапазона, недостаточного диапазона и открытия провода.

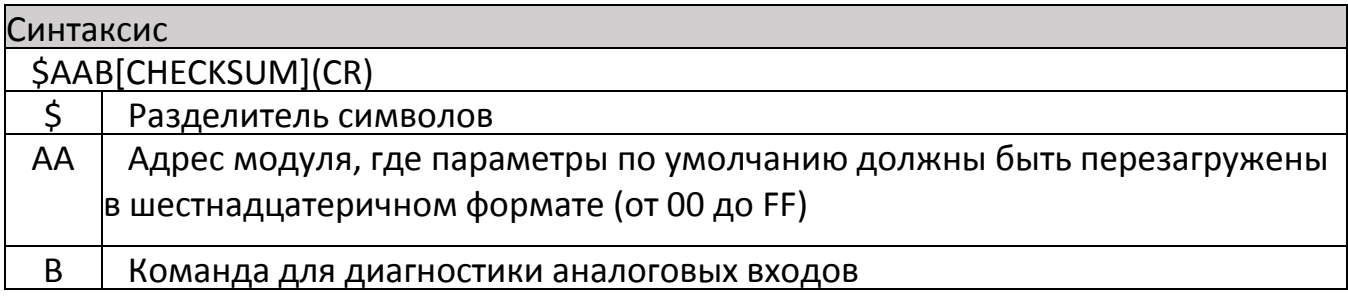

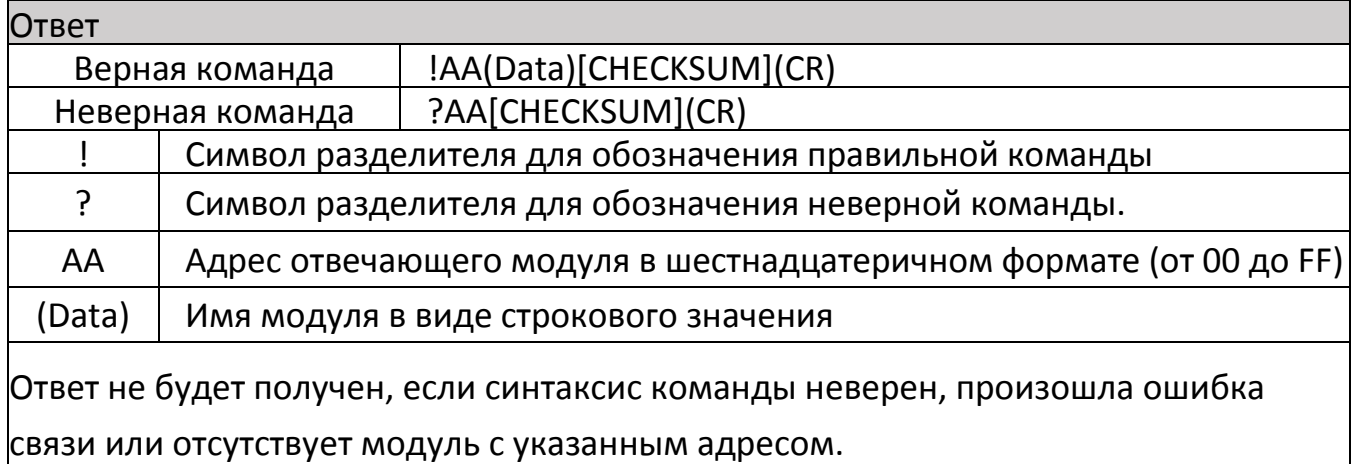

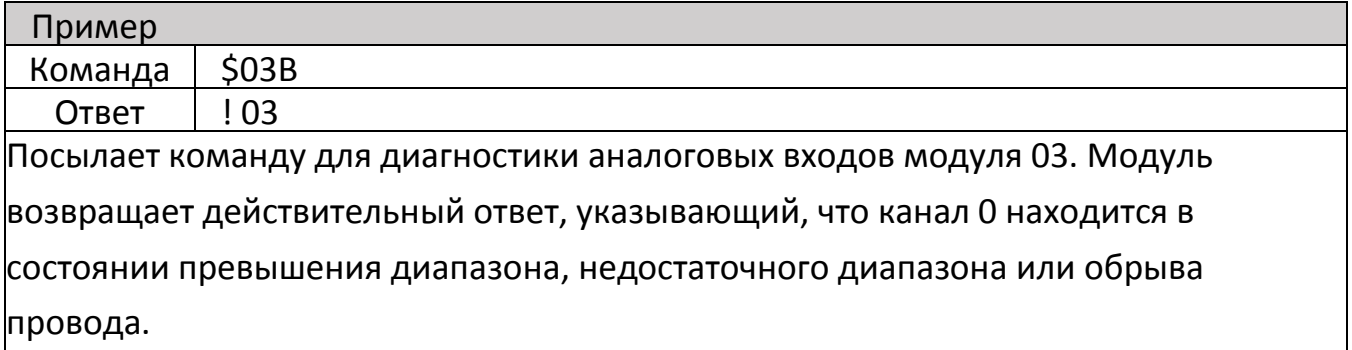

# <span id="page-38-1"></span>6.2.17. \$AAS1

#### Описание

Эта команда используется для перезагрузки заводских параметров калибровки по

#### умолчанию, включая внутренние параметры калибровки.

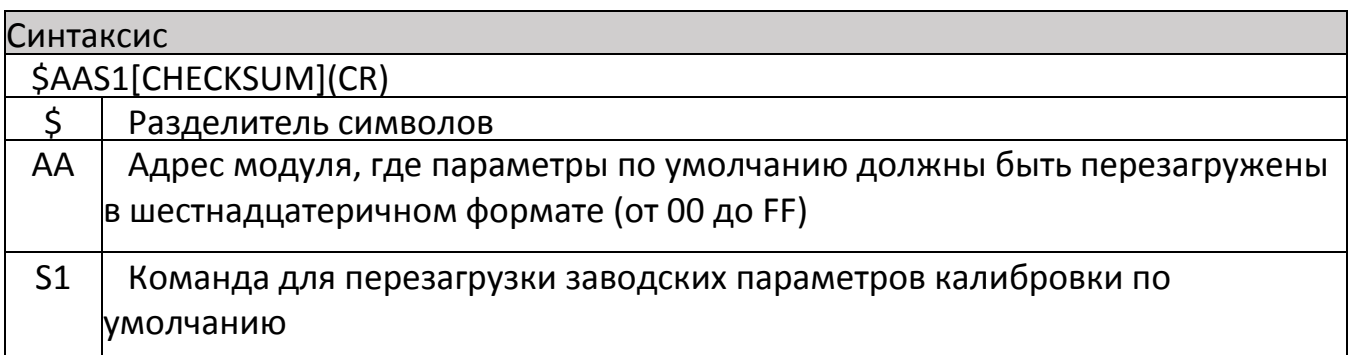

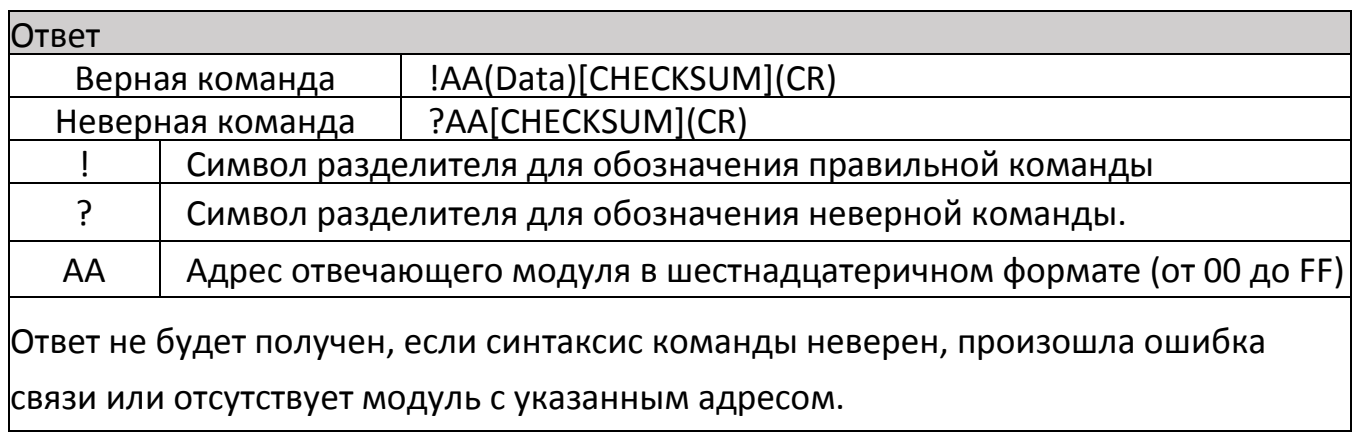

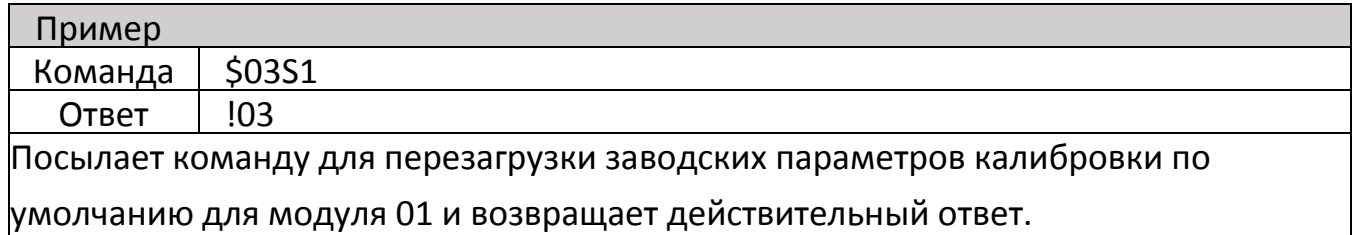

## <span id="page-39-0"></span> $6.2.18.$  ~\*\*

#### Описание

Эта команда используется для информирования всех модулей о том, что с Хостом все в порядке.

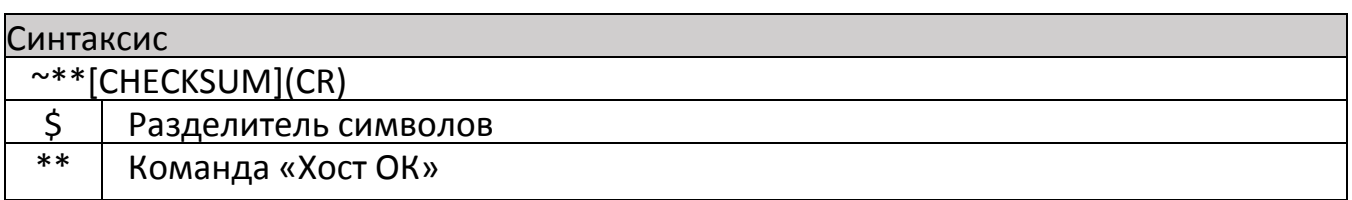

#### Ответ

#### Нет ответа на эту команду.

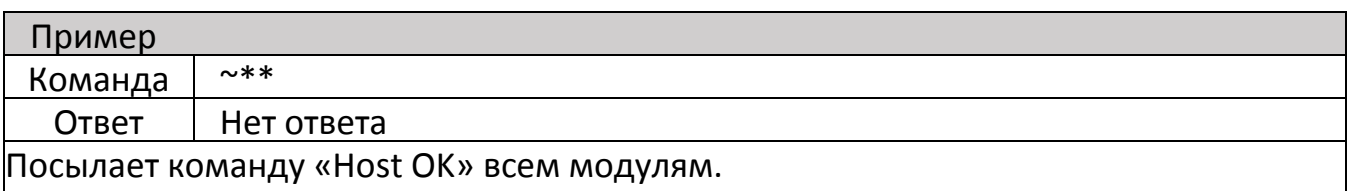

- Связанные команды:  $\sim$  АА0,  $\sim$  АА1,  $\sim$  АА2,  $\sim$  АА3ЕТТ
- <span id="page-40-0"></span>Похожие темы: Раздел 7.2. Установка двойного сторожевого таймера.

## 6.2.19. ~AA0

#### Описание

Эта команда используется для чтения статуса Host Watchdog для указанного модуля.

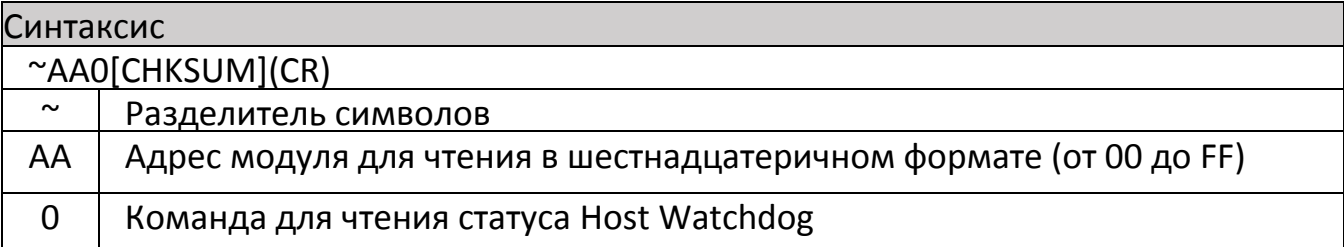

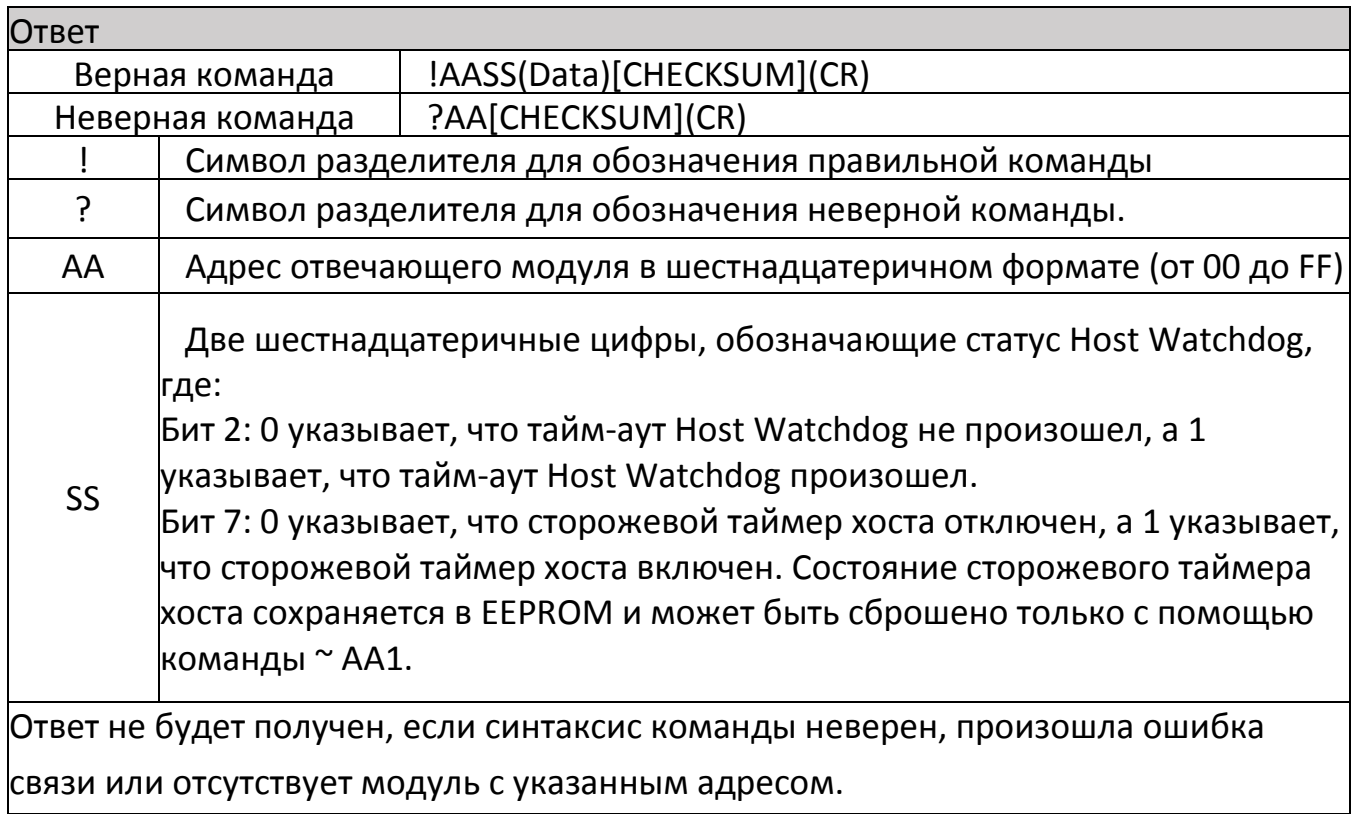

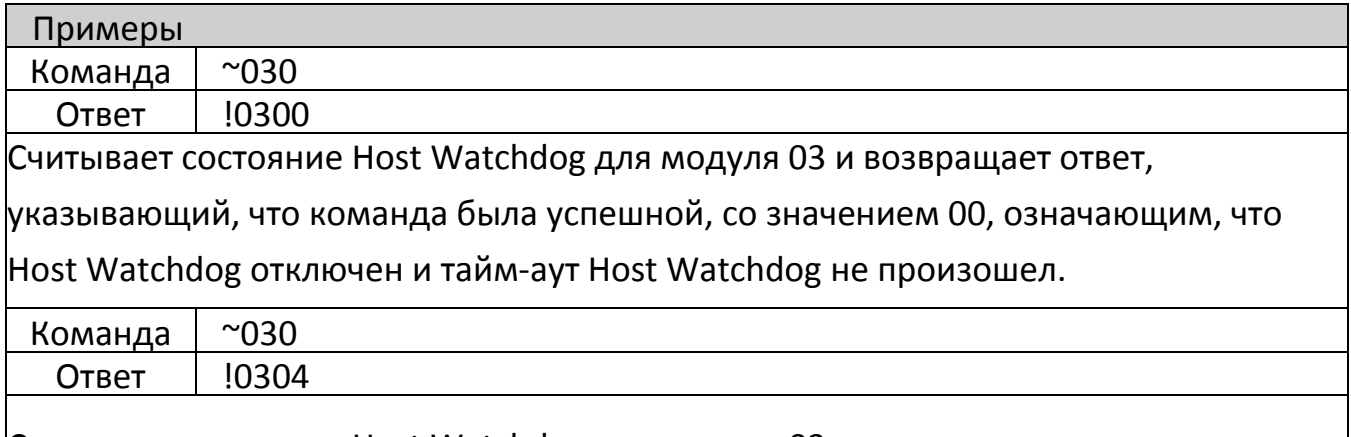

Считывает состояние Host Watchdog для модуля 03 и возвращает ответ,

указывающий, что команда была успешной, со значением 04, означающим, что истекло время ожидания Host Watchdog.

 $\div$  Связанные команды: ~ \*\*, ~ АА1, ~ АА2, ~ ААЗЕТТ

<span id="page-41-0"></span>Похожие темы: Раздел 7.2. Двойной сторожевой режим

# $6.2.20.$   $\sim$  AA1

#### Описание

Эта команда используется для сброса состояния тайм-аута Host Watchdog для указанного модуля.

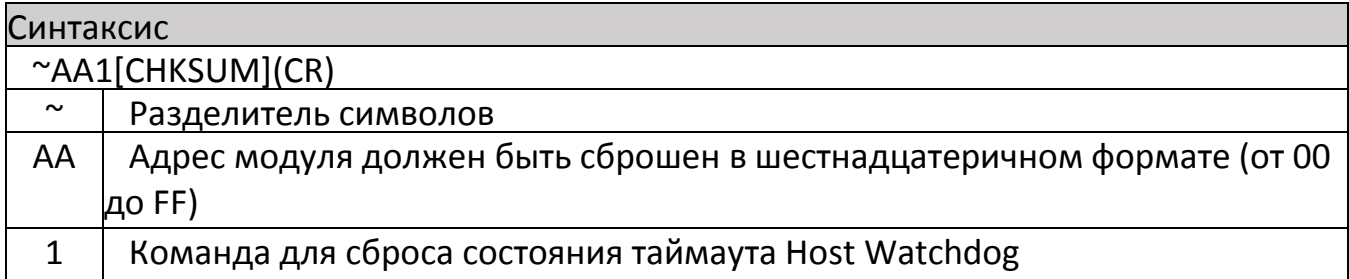

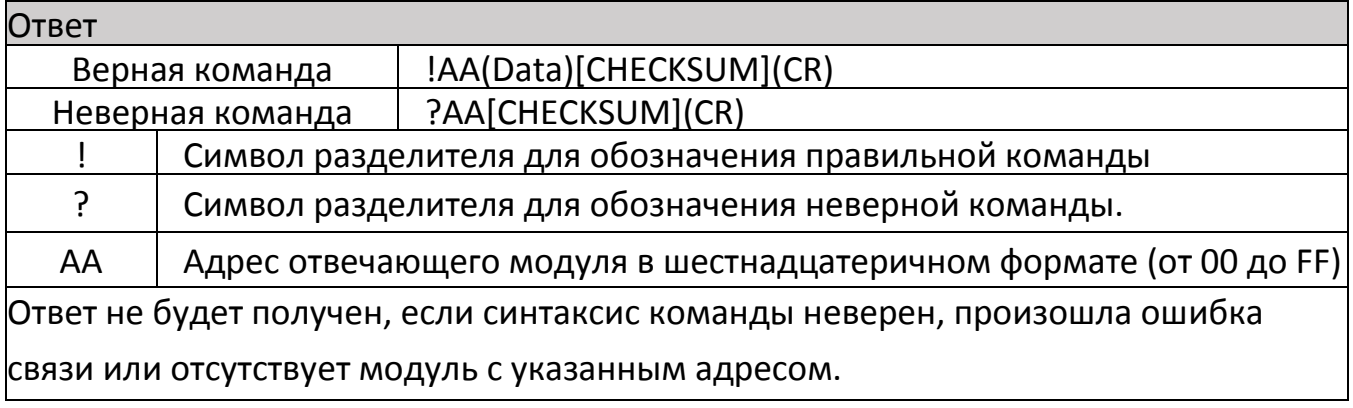

Примеры

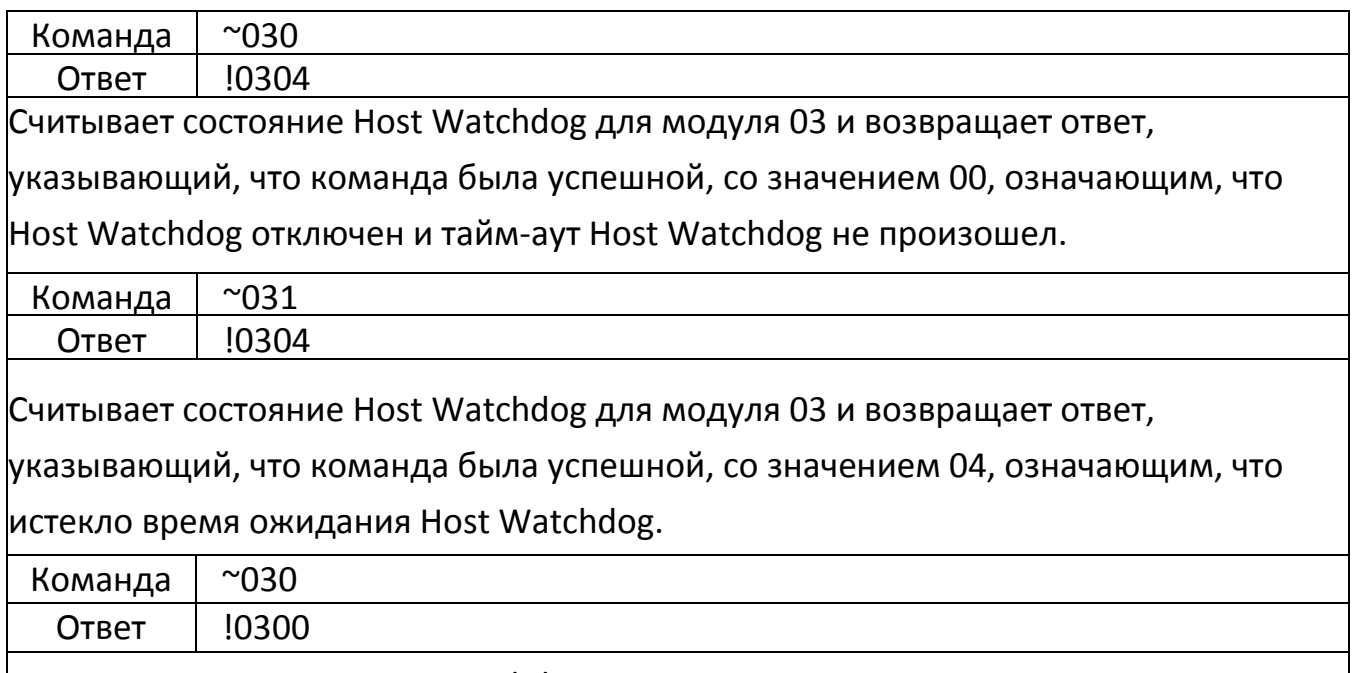

Считывает состояние Host Watchdog для модуля 03 и возвращает ответ,

указывающий, что команда выполнена успешно, показывая, что тайм-аут Host

Watchdog не произошел.

- $\bullet$  Связанные команды: ~ \*\*, ~ АА0, ~ АА2, ~ ААЗЕТТ
- <span id="page-42-0"></span>Похожие темы: Раздел 7.2. Двойной сторожевой режим

# $6.2.21.$   $~\sim$ AA2

#### Описание

Эта команда используется для считывания значения времени ожидания Host Watchdog для указанного модуля.

![](_page_42_Picture_149.jpeg)

![](_page_42_Picture_150.jpeg)

![](_page_43_Picture_138.jpeg)

связи или отсутствует модуль с указанным адресом.

![](_page_43_Picture_139.jpeg)

- Связанные команды:  $\sim$  \*\*,  $\sim$  AA0,  $\sim$  AA1,  $\sim$  AA3ETT
- <span id="page-43-0"></span>Похожие темы: Раздел 7.2. Двойной сторожевой режим

# 6.2.22. ~AA3ETT

## Описание

Эта команда используется для включения/выключения Host Watchdog для указанного модуля и устанавливает значение тайм-аута Host Watchdog.

![](_page_43_Picture_140.jpeg)

TT Две шестнадцатеричные цифры для представления значения времени ожидания Host Watchdog в десятых долях секунды. Например, 01 обозначает 0,1 секунды, а FF обозначает 25,5 секунды.

![](_page_44_Picture_143.jpeg)

![](_page_44_Picture_144.jpeg)

сторожевого таймера хоста составляет 10,0 секунд.

- Связанные команды: ~ \*\*, ~ АА0, ~ АА1, ~ АА2
- Похожие темы: Раздел 7.2. Двойной сторожевой режим
- Примечание. По истечении времени ожидания Host Watchdog функция Host Watchdog отключается. Команда ~ AA3ETT должна быть отправлена снова для повторного включения Host Watchdog.
	- 6.2.23. ~AAEV

#### <span id="page-44-0"></span>Описание

Эта команда используется для включения/выключения калибровки указанного модуля.

![](_page_45_Picture_133.jpeg)

![](_page_45_Picture_134.jpeg)

![](_page_45_Picture_135.jpeg)

Посылает команду для выполнения калибровки диапазона на модуле 03 и возвращает ответ, указывающий, что команда была успешной.

- Связанные команды: \$ AA0, \$ AA1, \$ AAS1
- Похожие темы: 5 Калибровка

# <span id="page-46-0"></span>6.2.24. ~AAO(Name)

#### Описание

Эта команда используется для установки имени указанного модуля.

![](_page_46_Picture_121.jpeg)

![](_page_46_Picture_122.jpeg)

![](_page_46_Picture_123.jpeg)

Считывает имя модуля 03 и возвращает ответ, указывающий, что команда была успешной, с именем «ZT-2015».

Связанные команды: \$ AAM

# <span id="page-47-0"></span>6.3. Набор команд протокола Modbus RTU

Протокол Modbus был разработан Modicon Inc. и первоначально был разработан для контроллеров Modicon. Подробную информацию о протоколе Modbus RTU можно найти по адресу:

[http://www.modicon.com](http://www.modicon.com/) и [http://www.modbus.org](http://www.modbus.org/)

#### *Формат команды Modbus RTU*

![](_page_47_Picture_160.jpeg)

![](_page_47_Picture_161.jpeg)

#### *Примеры:*

A. Чтобы прочитать значение аналогового входа для модуля 01, необходимо отправить следующую команду:

01 04 00 00 00 08 F1 CC

B. Чтобы прочитать имя модуля, необходимо отправить следующую команду:

01 46 00 12 60

#### <span id="page-47-1"></span>6.3.1. Карта Modbus адресов

![](_page_47_Picture_162.jpeg)

![](_page_48_Picture_248.jpeg)

![](_page_49_Picture_202.jpeg)

## <span id="page-49-0"></span>6.3.2. Карта адресов ПЛК

![](_page_49_Picture_203.jpeg)

Если функция, указанная в сообщении, не поддерживается, то модуль отвечает, как показано ниже. Обратите внимание, что сопоставление адресов для протокола Modbus - Base 0.

#### **Ответ об ошибке**

![](_page_49_Picture_204.jpeg)

Примечание: В случае несоответствия CRC модуль не отвечает.

# <span id="page-49-1"></span>6.3.3. 01 (0x01) Чтение выходов

#### Описание

Этот функциональный код используется для считывания текущих значений обратного считывания цифрового выхода из модуля ввода/вывода ZT-2000.

![](_page_50_Picture_226.jpeg)

![](_page_50_Picture_227.jpeg)

## <span id="page-50-0"></span>6.3.4. 02 (0x02) Чтение дискретных входов

#### Описание

Этот функциональный код используется для считывания текущих значений цифрового ввода из модуля ввода/вывода ZT-2000.

![](_page_50_Picture_228.jpeg)

![](_page_51_Picture_248.jpeg)

![](_page_51_Picture_249.jpeg)

# <span id="page-51-0"></span>6.3.5. 03 (0x03) Чтение группы регистров

#### Описание

Этот функциональный код используется для считывания текущих значений счетчика цифрового входа из модуля ввода/вывода ZT-2000.

![](_page_51_Picture_250.jpeg)

![](_page_52_Picture_279.jpeg)

# 6.3.6. 04 (0x04) Чтение группы входных регистров

#### <span id="page-52-0"></span>Описание

Этот функциональный код используется для считывания текущих значений счетчика цифрового входа из модуля ввода/вывода ZT-2000.

![](_page_52_Picture_280.jpeg)

![](_page_52_Picture_281.jpeg)

## <span id="page-53-0"></span>6.3.7. 05 (0x05) Запись выхода

#### Описание

Этот функциональный код используется для записи значения цифрового выхода для модуля ввода/вывода ZT-2000.

![](_page_53_Picture_226.jpeg)

![](_page_53_Picture_227.jpeg)

## <span id="page-53-1"></span>6.3.8. 06 (0x06) Запись группы регистров

#### Описание

Этот код функции используется для настройки модуля ввода/вывода ZT-2000.

![](_page_54_Picture_213.jpeg)

![](_page_54_Picture_214.jpeg)

## <span id="page-54-0"></span>6.3.9. 15 (0x0F) Запись группы выходов

#### Описание

Этот функциональный код используется для записи значения цифрового выхода для модуля ввода/вывода ZT-2000.

![](_page_54_Picture_215.jpeg)

![](_page_55_Picture_240.jpeg)

![](_page_55_Picture_241.jpeg)

# <span id="page-55-0"></span>6.3.10. 70 (0x46) Запись/Чтение настроек устройства

#### Описание

Этот код функции используется для чтения настроек конфигурации из модуля или для изменения настроек модуля. Поддерживаются следующие коды подфункций.

![](_page_55_Picture_242.jpeg)

![](_page_56_Picture_194.jpeg)

Если модуль не поддерживает код подфункции, указанный в сообщении, он ответит следующим образом:

![](_page_56_Picture_195.jpeg)

# **A.1 00 (0x00) Чтение названия модуля**

![](_page_56_Picture_196.jpeg)

![](_page_56_Picture_197.jpeg)

![](_page_57_Picture_194.jpeg)

![](_page_57_Picture_195.jpeg)

# **A.2 04 (0x04) Установка адреса модуля**

# Описание Этот код подфункции используется для установки адреса для модуля.

![](_page_57_Picture_196.jpeg)

![](_page_57_Picture_197.jpeg)

![](_page_58_Picture_188.jpeg)

![](_page_58_Picture_189.jpeg)

# **A.3 07 (0x07) Чтение кода типа**

Описание

Этот код подфункции используется для чтения информации о коде типа для модуля.

![](_page_58_Picture_190.jpeg)

![](_page_58_Picture_191.jpeg)

![](_page_59_Picture_187.jpeg)

![](_page_59_Picture_188.jpeg)

# **A.4 08 (0x08) Установка кода типа**

#### Описание

Этот код подфункции используется для установки кода типа для модуля.

![](_page_59_Picture_189.jpeg)

![](_page_59_Picture_190.jpeg)

![](_page_60_Picture_182.jpeg)

![](_page_60_Picture_183.jpeg)

# **A.5 32 (0x20) Чтение информации о версии прошивки**

![](_page_60_Picture_184.jpeg)

![](_page_60_Picture_185.jpeg)

![](_page_60_Picture_186.jpeg)

![](_page_61_Picture_198.jpeg)

![](_page_61_Picture_199.jpeg)

# **A.6 37 (0x25) Чтение статуса канала включен/отключен**

![](_page_61_Picture_200.jpeg)

![](_page_61_Picture_201.jpeg)

![](_page_61_Picture_202.jpeg)

![](_page_62_Picture_187.jpeg)

![](_page_62_Picture_188.jpeg)

# **A.7 38 (0x26) Включение/отключение канала**

## Описание

Этот код подфункции используется для указания того, какие каналы модуля должны быть включены.

![](_page_62_Picture_189.jpeg)

![](_page_63_Picture_179.jpeg)

![](_page_63_Picture_180.jpeg)

# **A.8 41 (0x29) Чтение разных настроек**

![](_page_63_Picture_181.jpeg)

Этот код подфункции используется для чтения различных настроек модуля.

![](_page_63_Picture_182.jpeg)

![](_page_63_Picture_183.jpeg)

![](_page_64_Picture_193.jpeg)

![](_page_64_Picture_194.jpeg)

## **A.9 42 (0x2A) Запись различных настроек**

Описание

Этот код подфункции используется для настройки различных настроек модуля.

![](_page_64_Picture_195.jpeg)

![](_page_64_Picture_196.jpeg)

![](_page_65_Picture_161.jpeg)

![](_page_65_Picture_162.jpeg)

# <span id="page-65-0"></span>7. Приложение

## <span id="page-65-1"></span>7.1. Режим настройки программного обеспечения

Каждое устройство ввода-вывода ZT-2000 содержит встроенную память EEPROM, которая используется для хранения информации о конфигурации, такой как адрес, формат данных, код типа AI и другая информация. Когда модуль включен с адресом (ID узла), установленным в 0x00, устройство ввода-вывода ZT-2000 будет установлено в режим конфигурации программного обеспечения. В этом режиме конфигурация (адрес (идентификатор узла), формат данных и код типа AI) загружаются из EEPROM. Затем настройки можно изменить с помощью команд% AANNTTCCFF и \$ AA7CiRrr. Когда устройство ввода-вывода ZT-2000 установлено в режим конфигурации программного обеспечения, настройки переключателя игнорируются.

### <span id="page-65-2"></span>7.2. Настройка сторожевого таймера

#### **Двойной сторожевой таймер = Программный + Аппаратный**

Модуль Watchdog - это схема аппаратного сброса, которая контролирует рабочее состояние модуля. При работе в жестких или шумных условиях модуль может быть отключен внешними сигналами. Сторожевой таймер позволяет модулю работать непрерывно без сбоев.

Host Watchdog - это программная функция, которая контролирует рабочее состояние хоста. Его целью является предотвращение проблем из-за ошибок сети / связи или неисправностей хоста. По истечении времени ожидания Host Watchdog модуль вернет все выходы в безопасное состояние, чтобы предотвратить любые ошибочные операции контролируемой цели.

Устройства серии ZT-2000 имеют встроенный Dual Watchdog, что делает систему управления более надежной и стабильной.

### <span id="page-66-0"></span>7.3. Сброс к заводским настройкам

Состояние сброса модуля устанавливается при включении или, когда модуль сбрасывается сторожевым таймером, и очищается после ответа на первую команду \$ AA5. Это можно использовать для проверки того, был ли модуль ранее сброшен. Когда ответ на команду \$ AA5 указывает, что статус сброса был очищен, это означает, что модуль не был сброшен с момента отправки последней команды \$ AA5. Когда ответ на команду \$ AA5 указывает, что статус сброса был установлен, и это не первый раз, когда команда \$ AA5 была отправлена, это означает, что модуль был сброшен, и значение цифрового выхода было изменено на питание по стоимости.

## <span id="page-66-1"></span>8. Поиск и устранение неисправностей

(1) Техническая поддержка.

Если у вас возникли трудности с использованием устройства ввода/вывода серии ZT-2000, отправьте описание проблемы на [service@icpdas.com.](mailto:service@icpdas.com)

Включите следующие элементы в вашу электронную почту:

*Описание или схема текущих положений DIP-переключателя.*

- *Копия файла конфигурации для координатора ZT-2000. Этот файл можно получить с помощью процедуры, описанной ниже, и должен быть прикреплен к вашей электронной почте.*
- a. Установите DIP-переключатель устройства ZT-255x в положение [ZBSET], затем перезагрузите устройство. Запустите утилиту настройки ZT и выберите значок [Сохранить журнал], чтобы сохранить конфигурацию ZT-255x в виде файла.

![](_page_67_Picture_2.jpeg)

b. После нажатия значка [Сохранить журнал] введите «Имя файла» и «Путь к файлу» в диалоговом окне «Сохранить» в Windows. Как только конфигурация будет успешно сохранена, появится следующее сообщение.

![](_page_67_Picture_4.jpeg)